Министерство образования Республики Беларусь

# **Учреждение образования «Гомельский государственный технический университет имени П.О.Сухого»**

Кафедра «Технология машиностроения»

А. В. Петухов

# **АВТОМАТИЗИРОВАННОЕ ПРОЕКТИРОВАНИЕ ТЕХНИЧЕСКИХ ОБЪЕКТОВ**

**Лабораторный практикум для студентов специальности ⴀ36 01 01 «Технология машиностроения» дневной и заочной форм обучения** 

**Гомель 20㈀㐀** 

УДК 658.512. ББК 32.965я73 П32

> *Рекомендовано к изданию научноⴀметодическим советом машиностроительного факультета ГГТУ им. П.О. Сухого (протокол №㔀 от ㈀ ⸰㘀⸀2023 г.)*

*Рекомендовано к изданию научноⴀметодическим советом заочного факультета ГГТУ им. П.О. Сухого (протокол №6 от 01.06.2023 г.)* 

Рецензент: зав. каф. «Сельскохозяйственные машины» Гомельского государственного технического университета имени П. О. Сухого канд. техн. наук *В Б Попов* 

#### **Петухов, А.В.**

 $\Pi$ 3

Автоматизированное проектирование технических объектов лабор практикум для студентов специальности 36 01 01 «Технол огия машиностроения» днев. изаочформ обучения А. В. Петухов-Гомель: ГГТУ им. П.О.Сухого, 202 – с.

Практикум является методическим руководством при выполн ении лабораторных работ по дисциплине «Автоматизированное прое ктирование технических объектов» (АПТО Оннаписан в соответствии с учебной программой по дисциплине «АПТО». Изложенные в нем сведения отражают современный научнопрактический уровень ра звития АПТО

#### УДК 658.512.

**ББК 32.965я73** 

© Петухов А.В.

 Учреждение образования «Гомельский государственный технический университет имени П.О.Сухого», 202

#### Введение

Целью преподавания дисциплины «Автоматизированное прое ктирование технических объектов» студентам специальности «Технология машиностроения» является ознакомление с основами проектирования и расчета изделий машиностроительного произво дства, формирование знаний и умений, необходимых для автоматизированного проектирования.

Лабораторный практикум призван помочь студентам в практическомосвоениисистемы автоматизированного проектирования ко н-Эта система, разработанная российской ко струкции  $M$ панией «Топ Системы», является характерным представител ем с истемсреднего класса.

содержит полный набор средств автом Система  $a$ тизированного параметрического трехмерного моделирования, двухмерного черчения и оформления конструкторской документации. Создание трехмерных сборочных моделей позволяет автоматизировать выполнение сборочных чертежей узлов, спецификаций и чертежей отдельных деталей.

Описанные в лабораторномпрактикум е работы выполняются с использованием приобретённой в рамках программы поддержки высших учебных заведений лицензионной й версии системы

Студенты дневной формы обучения выполняют9 лабор  $a$ торных работ, на которые отводится 34 часа. Студенты заочной фо рмы обучения выполняют 3 лабораторные работы, на которые отводится 8 часов, а заочной сокращенной формы обучения эти работы выполняют за 6 часов.

Каждая лабораторная работа содержит краткие теоретические сведения, порядок и пример выполнения работы, контрольные вопросы. Выполнение лабораторных работ позволяет студентам практически изучить основные возможности системы, получить необходимые навыки работы с ней. Последовательность выполнения лабораторных работ учитывает усложнение заданий, использование навыков, полученных на предыдущих занятиях. При необходимости студенты могут использовать не только обширный справочный материал, вызываемый в самой системе, но фирменные руководства, предоставленные компанией «Топ Системы» и расположенные в электронном курсе дисциплины «Автоматизированное проектирование технических объектов» учебного портала учреждения образования «Гомельский государственный технический университет имени П.О. Сухого»

## Лабораторная работа №1Создание параметрического чертежа летали

Цель работы Получить навыки разработки параметрических чертежей деталей в среде

### Порядок выполнения работы

- внимательно изучить краткие теоретические сведения;
- получить у преподавателя индивидуальное задание на выполнение лабораторной работы;
- √ внимательно изучить раздел «Краткие теоретические сведения»;
- $\checkmark$  создать новый чертеж («Файл  $\to$  Новый  $\to$  Чертеж»)
- √ создать две базовые линии построения: вертикальную и горизонтальную («Построения -> Прямая»)
- √ создать необходимые элементы построения, используя при вязку и переменные
- $\checkmark$  создать линии изображения детали («Чертеж  $\to$  Изображе- $H$ <sub>H</sub> $P$  $)$
- √ создать штриховку разрезов и сечений («Чертеж → Штри- $XOBK3)$
- $\checkmark$  нанести размеры и шероховатость («Чертеж  $\to$  Размер», «Чертеж  $\rightarrow$  Шероховатость»);
- v создать рамку и основную надпись чертежа («Оформление  $\rightarrow$  Основная надпись  $\rightarrow$  Создать»);
- √ проанализировать полученные результаты;
- ◆ оформить в соответствии с требованиями отчет о выполнении работы:
- √ защитить лабораторную работу

## Краткие теоретические сведения

Построение параметрического чертежа начинают с задания эле ментов построения. Сначала задают базовые линии построения, кото рыми могут быть вертикальные и горизонтальные прямые. Далее соз даются прямые или окружности, зависимые от базовых линий, на пример параллельные прямые, окружности, касательные прямым. Тем самым определяется способ построения новых линий. На пересечении линий построения создают узлы, которые требуются для дальнейших построений.

Линии построения могут быть заданы числовым параметром

(расстоянием от параллельной прямой, углом, радиусомокружности и т.д.). Значение параметра задается во время создания элемента построения. Установка значения параметра «Расстояние» является наиболее общим случаем использования параметров линий построения. Положительное значение этого параметра поместит прямую линию сверху от исходной горизонтальной прямой, а отрицательное – снизу. Некоторые элементы построения могут не иметь параметра, например прямая, проходящая через два узла. Таким образом, на начальном этапе построения чертежа определяются параметрические зависимости элементов построения чертежа.

После создания линий построения наносят линии изображения (отрезки, дуги, окружности). При их нанесении линии изображения автоматически привязываются к узлам и линиям построения.

После нанесения основного изображения приступают к оформⴀ лению чертежа. При этом наносят размеры, привязывая их к линиям построения и узлам, определяют контуры и виды штриховок, наносят текстовую информацию. При нанесении текстов можно задавать при вязку текстов к элементам построения: узлам, линиям построения. Это необходимо делать, если текст должен перемещаться вместе с изменением изображения чертежа. Затем обозначают допуски, шероховатости.

Созданный параметрический чертеж можно модифицировать. При этом все элементы изображения будут изменять свое положение вслед за изменением положения элементов построения, с которыми они связаны. Таким образом будут получены различные варианты од ного и того же чертежа.

В качестве параметра может использоваться переменная. Значе ние переменной может быть задано константой или выражением. В выражении могут присутствовать другие переменные, различные арифметические и логические операции, условные операции, обраще ния к стандартным математическим функциям, а также обращения к внешним базам данных.

Если обозначить переменную как «внешнюю», в дальнейшем она будет доступна для присвоения значения извне (например, из внешней программы или из другого сборочного чертежа при включе нии данного чертежа в качестве фрагмента).

Размеры на чертеже проставляют с помощью команды «Размер».

Вызов команды:

пиктограмма

текстовое меню «Чертеж  $\rightarrow$  Размер».

Команда «Размер» позволяет также устанавливать параметры размеров. В размеры привязаны к прямым и узлам ли ний построения, за исключением радиальных и диаметральных раз меров, положение которых определяется положением соответствую щей окружности.

Штриховки создаются с помощью команды «Штриховка».

Вызов команды:

пиктограмма

текстовое меню «Чертеж Штриховка».

Чтобы определить тип штриховки или заливки, а также задать допол нительные параметры, необходимо выбрать опцию

Если параметры установлены с помощью опции и до ввода контура, то заданные значения действуют для всех последующих штриховок (заливок). Если необходимо задать другие параметры для какойлибо одной штриховки, то нажимают перед завершением ввода профиля.

Существует два режима ввода штриховки: ручной и автоматиче ский. Опция позволяет задать параметры режима автоматическо го поиска контура (определить, какие типы линий изображения будут учитываться при поиске контура). Для задания режима автоматиче ского поиска контура следует выбрать опцию и указать курсором внутри создаваемого контура. Если контур найден, он светится на экране.

Рассмотрим опцию ручной ввод контура (*рис.1*). Первым действием для ввода контура является выбор начального узла. Это можно осуществить клавишей либо правой кнопкой (ПК) мыши. Затем необходимо последовательно задать контур.

Простейшим способом задания контура штриховки является ис пользование клавиши <Пробел>, нажимая на которую необходимо обойти контур по линиям изображения. Этот способ можно использовать, если линии контура совпадают с линиями изображения.

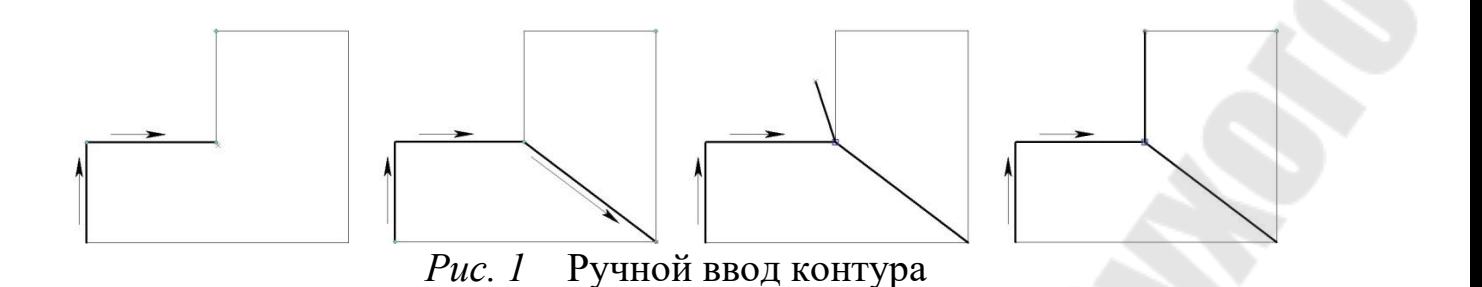

Для завершения нанесения штриховки после ввода контуров необходимо использовать опцию

После этого область штриховки заполнится в соответствии с усⴀ тановленными параметрами штриховки.

Отмена действий по вводу отдельного контура и штриховки в целом выполняется клавишей

Для простановки шероховатости используется команда «Шероⴀ ховатость».

Вызов команды:

пиктограмма

текстовое меню «Чертежа  $\rightarrow$  Шероховатость».

Для привязки обозначения шероховатости к линии построения используется опция При этом графический курсор до лжен указывать на нужную линию (*рис.* 

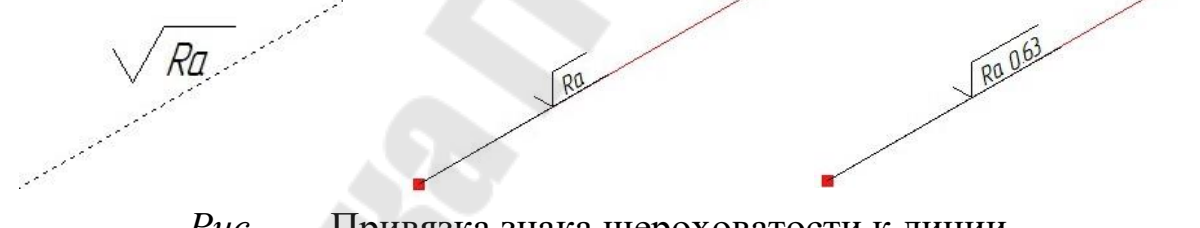

*Рис. ㈀* Привязка знака шероховатости к линии

Для привязки обозначения шероховатости к узлу выбирается нужный узел с помощью курсора и клавиши

После выбора узла фиксируется смещение знака шероховатости относительно узла. Это можно сделать нажатием правой клавиши мыши или с помощью опции *рис.* 

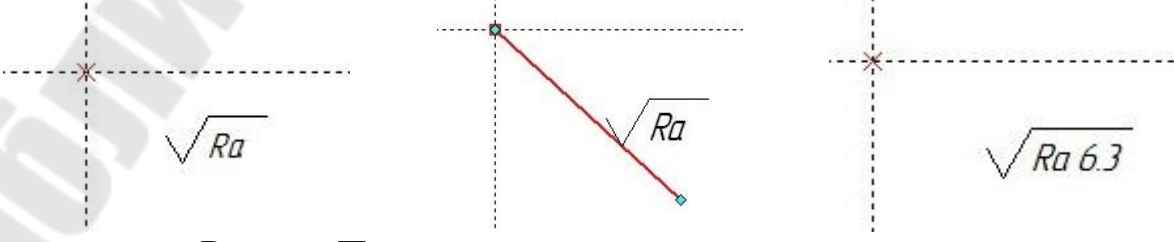

*Рис. ㌀* Привязка знака шероховатости к узлу

Для простановки шероховатости после выбора элемента привяз ки и указания позиции знака нужно нажать левую кнопку (ЛК) мыши. При этом на экране появляется меню параметров, которые должен за дать пользователь.

Для обозначения на чертеже допуска формы и расположения поверхностей или базы используется команда «Допуск».

Выносная линия, на которой требуется расположить обозначение, должна быть нанесена как обычная линия изображения с необходимым типом стрелки. Сам допуск привязывают к узлу, который, как правило, является ограничивающим узлом нанесенной выносной линии.

Вызов команды:

пиктограмма

текстовое меню «Чертежа  $\rightarrow$  Допуск».

Простановка обозначения начинается с выбора узла, к которому будет привязано обозначение. Это осуществляется нажатием кнопки ЛК или клавиши (курсор при этом должен указывать на необхо димый узел). После этого вводят параметры.

Окно параметров нанесения допусков подразделено на две за кладки: «Стиль» и «Шрифт», на которых сгруппированы параметры соответствующего типа.

После задания параметров допуска или базы обозначение проⴀ рисовывается на чертеже (*рис.* 

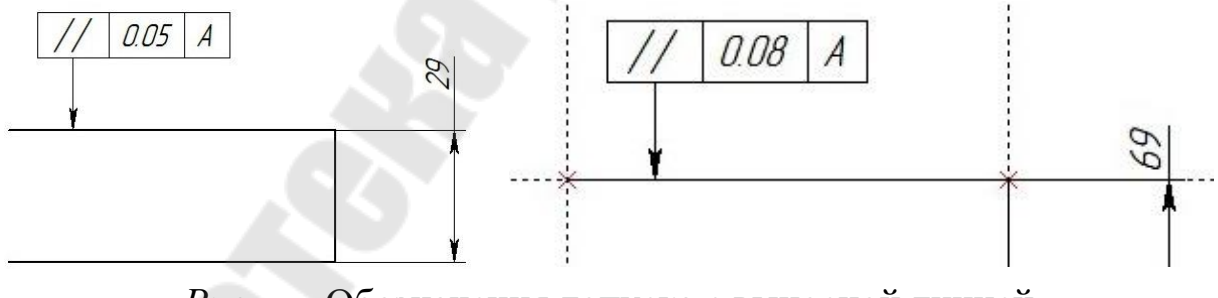

*Рис. 㐀* Обозначения допуска с выносной линией

Предусмотрена также возможность установления зависимости значения параметра «Размер» от обозначения размера. Для этого пе ред выбором узла с помощью опции выбирается необходимый размер. При изменении размера значение допуска пересчитывается автоматически.

Для оформления таких элементов чертежа, как обозначение ви

дов, задание пунктов спецификации, указание мест клеймения и мар кировки используют надписи. Надпись состоит из линии выноски (стрелки) и полки и имеет две точки привязки. Каждая точка может быть привязана к абсолютным координатам, прямой или узлу.

Вызов команды:

ПИКТОГРАММА Надпись

текстовое меню«Чертеж → Надпись».

При оформлении чертежа имеется возможность вставлять от дельные надписи, состоящие из одной или нескольких строк. Эти строки размещаются на чертеже в соответствии с точкой привязки и имеют ряд параметров, задающих шрифт, размер, угол поворота и др. Возможен импорт и экспорт текста.

Вызов команды:

текстовое меню«Чертеж → Текст».

Для создания технических требований предусмотрена команда «Оформление - Технические требования - Создать».

# Требования к оформлению и содержанию отчета

Отчет о выполнении лабораторной работы оформляется на листах формата А4 текстовым (шрифт Times New Roman 14 пт, абзацный отступ 1,25 см, межстрочный интервал - одинарный, выравнивание текста - по ширине) на листах формата А4 (параметры страниц: верхнее: 2,5 см; левое: 2,5 см; нижнее: 3 см; правое: 1,5 см) и включает в себя

√ тему и цель работы;

√ порядок выполнения работы;

◆ распечатку результатов, включающую всебя копию экрана, отражающего чертеж детали;

файл чертежа детали.

◆ вывод (описание результатов).

Неверно или небрежно оформленные работы не допускаются к защите. Только защитив все работы, студент допускается к экзамену по дисциплине«Автоматизированное проектирование технически х объektob».

Контрольные вопросы для защиты:

Что представляют собой элементы построения? Для чего используют элементы построения?

Как создать изображение детали на чертеже?

 Чем параметрический чертеж отличается от непараметр ического?

Что называют переменными в среде Как создать штриховку разрезов и сечений? Как нанести размеры и шероховатость на чертеже? Как создать рамку и основную надпись чертежа? Как создать технические требования

## Лабораторная работа № Создание трехмерной моделидетали

Цель работы Получить навыки трехмерного моделирования деталей в среде

#### Порядок выполнения работы

- √ внимательно изучить краткие теоретические сведения;
- получить у преподавателя индивидуальное задание на выполнение лабораторной работы;
- √ внимательно изучить разделы «Краткие теоретические сведения» и «Пример выполнения работы»;
- разработать последовательность создания модели (определить исходные контуры, базовые и булевы операции)
- ◆ ОТКРЫТЬ НОВЫЙ ЛОКУМЕНТ ЛЛЯ СОЗДАНИЯ МОДЕЛИ
- выбрать и активизировать необходимую рабочую плоскость:
- ◆ создать с помощью команд контур линии изображения и ШТРИХОВКУ
- ◆ создать в окне профиль на основе штриховки
- узлы, необходимые для задания пути выталк и- $\checkmark$  создать вания или оси симметрии детали
- ◆ создать базовую операцию (выталкивание, вращение и др.)
- создать дополнительные тела аналогичным образом
- √ создать булевы операции с имеющимися телами
- ◆ создать реалистичное изображение модели с помощью команды «Рендеринг» (меню «Вид»  $\rightarrow$  «Изображение»)
- √ проанализировать полученные результаты;
- оформить в соответствии с требованиями отчет о выполнении работы;
- √ защитить лабораторную работу.

# Краткие теоретические сведения

Рассмотрим способ создания модели в трёхмерном пр остранстве по следующей схеме: «Рабочая плоскость -> Вспомогательные 3D элементы  $\rightarrow$  3D модель». Наличие окна при этом н еобязательно, так как любые команды черчения могут быть использованы при работе на РП в окне.

Первым необходимым действием при создании модели является задание как минимум одной стандартной или дополнительной рабочей плоскости Рабочая плоскость-это ориентированная в простра нстве плоскость, с которой можно связать плоское изображение и элементы. Для создания вспомогательных эл вспомогательные  $e$ моделисистема должна работать в режиме активной раб ментов  $O$ чей плоскости. При наличии хотя бы одной рабочей плоскостидост аточно указать на неё курсором мыши (рабочая плоскость подсвети тся) и нажать правую кнопку мыши и в появившемся меню выбрать команду «Активизировать рабочую плоскость». Теперь выбранная рабочая плоскость является активной, и можно приступить к созданию вспомогательных элементов: узлов, профилей,  $\overline{\mathbf{u}}$  $V$ тей. При активной рабочей плоскостистановятся доступными любые

команды для создания элементов построения и изображения. О пции для работы с активной рабочей плоскостью находятся на панели «Управление активной рабочей плоскостью».

Исходным элементом при создании твердых тел является профиль, который формируется на основе контура линий изображепрофиль - это замкн ния, контура штриховки, текста  $V$ тый контур, ориентированный в трехмерном пространстве в соответствии с ориентацией какойлибо рабочей плоскости

При завершении работы на активной рабочей плоскостью или команды в режиме работы на активной рабочей пло при вызове  $C$ костисистема автоматически создает профили на основе перечи  $C$ ленных элементов.

профиль можно задать:

окне на основе контура линий изображения, нанесё н- $-$  B ных на рабочую плоскость

- с помощью двумерной штриховки и рабочей плоскости

- на основе существующих элементов;
- на основе контура текста.

профиль может содержать несколько контуров. Профили м огут лежать как в одной плоскости, так и занимать сложное пространственное положение.

После создания вспомогательных элементов с помощью б азовых операций создаются модели твердых тел.

Операция выталкивания позволяет получить трехмерное тело поступательным перемещением контура вдоль указанного напра вления. Направление определяется вектором выталкивания или значением расстояния перемещения контура. Во втором случае направление определяет нормаль к поверхности, которой принадлежит исходный контур. Таким образом, можно придать толщину любой грани, в том числе и неплоской. Контур также может выталкиваться от грани до грани, от поверхности до поверхности, через весь объём выбранного тела.

Операция вращения позволяет получить трехмерное тело вращением контура вокруг заданной оси на заданный угол. Плоскость профиля может располагаться произвольным образом относительно оси. Профиль не должен пересекать ось вращения. Ось вращения задаётся:

одной или двумя точками;

одним из рёбер профиля;

– штрихпунктирной линией, принадлежащей рабочей плоск остиконтура.

Угол вращения задаётся двумя узлами или вводом его знач ения впараметры команды.

Операция создания линейчатой поверхности позволяет получить трехмерное тело путем соединения двух профилей или проф иля и узла. В результате создается тело, поверхность кот орого образуется при линейном переходе элементов первого контура в эл ементы второго.

Операция создания лофтинга предназначена для создания трехмерной модели путем создания линейчатой или сплайновой поверхности, проходящей через несколько профилей. В результате созд ается тело, поверхность которого образуется при последовательном переходе элементов одного контура в элементы другого. Для более точного определения геометрии существует возможность задавать последовательности точек соответствия по или узлам на пр офилях. Также можно задавать условия касания или перпендикулярности к поверхности крайних профилей или примыкающего тела.

Операция создания тела по траектории позволяет получить трехмерное тело путем перемещения профиля вдоль простра нственной кривой. Параметры команды позволяют управлять значениями угла кручения и масштаба.

Операция создания спирали позволяет получить трехмерное тело типа спираль путем перемещения профиля произвольной формы по винтовой кривой. Профиль может быть ориентирован ортогонально оси спирали либо ортогонально винтовой кривой.

Операция создания трубопровода позволяет получить трехмерное тело путем перемещения окружности заданного радиуса по пути.

Операция сшивки позволяет создавать твердые тела или тонкостенные конструкции из набора разрозненных поверхностей (граней, ㌀䐀 профилей, каркасной поверхности).

Операция создания каркасной поверхности позволяет получить трехмерную поверхность, проходящую по путям. С помощью данной операции можно создавать сложные сплайн поверхности. О тличие каркасной поверхности от результатов выполнения перечисленных операций в том, что она не является твёрдым телом и её можно использовать для операции отсечения.

#### *Создание винтовой канавки на поверхности барабана*

Создать модель барабана с гладкой поверхностью. Диа метр гладкой поверхности равен наружному диаметру барабана.

Командой «Построения/3 узел» создать два узла на оси барабана. Узлы обозначают границы и направление будущей вин товой канавки.

Командой «Операции/Пружина» создать модель пружи ны с параметрами, соответствующими винтовой канавке.

Командой «Операции/Булева» вычесть из модели бар абана модель пружины.

В результате получается барабан с винтовой канавкой на по верхности.

#### *Пример выполнения работы*

Рассмотрим на примере последовательность действий по созданию модели в окне.

*Открытие нового документа*. С помощью команды «Создать новую модель» откройте окно с новым документом (при этом вся рабочая область экрана является окном вида с тремя стандартными рабочими плоскостями

*Активизация рабочей плоскости* Укажите на рабочую плоскость курсором мыши (рабочая плоскость подсветится) и нажмите правую кнопку мыши. В контекстном меню выберите пункт «Чертить на рабочей плоскости». В результате рабочая плоскость займет раб очее поле экрана, и появится панель «Управление активной рабочей плоскостью».

Создание исходного контура. С помощью команд созда йте контур линии изображения и штриховку (*рис.* 

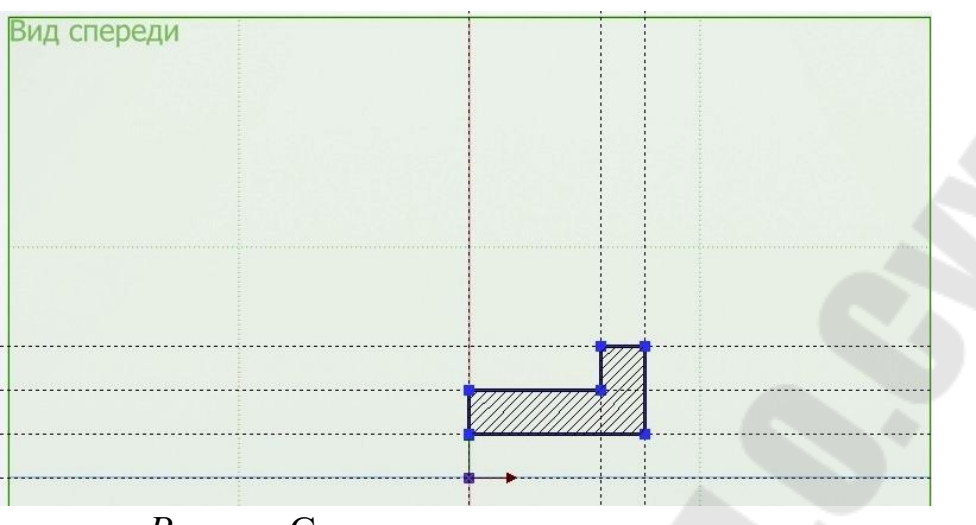

Рис. Создание исходного контура

Создание профиля и двух узлов . Создайте в окне профиль на основе созданной штриховки и два узла, расположе нные на оси симметрии детали.

*Создание базовой операции*. В данном примере это будет операция вращения (команда «Вращение»). После вызова команды укажите профиль и ось вращения с помощью двух узлов. В п араметрах операции задайте значение угла вращения (360°). Подтвердите выполнение операции (опция ОК). Результат операции «Вращение» показан на *рис. ㈀⸀* 

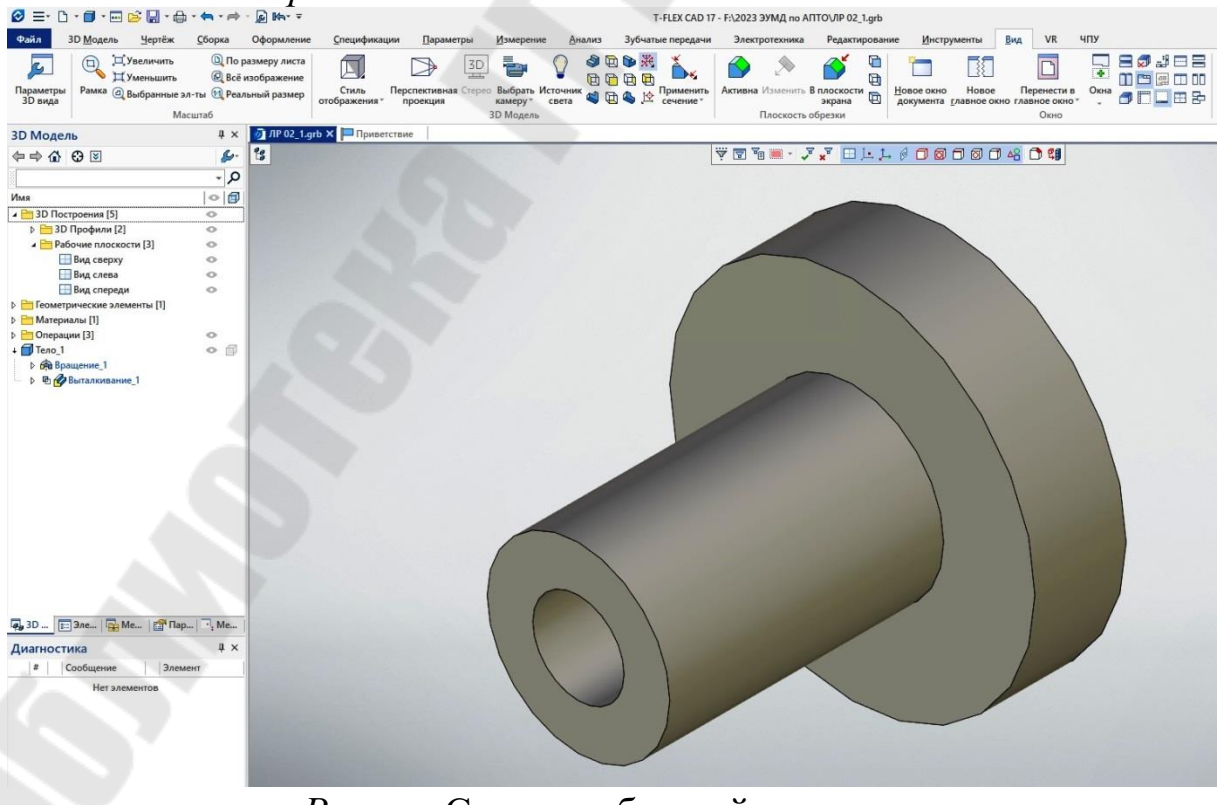

*Рис. ㈀* Создание базовой операции

*Создание цилиндра, соответствующего отверстию во флан*ие. Активизируйте РП «вид слева». Создайте с помощью команд контур окружности основания цилиндра и его штриховку (*рис.* 

 *Создание базовой операции выталкивания*  (команда «Выталкивание»). После вызова команды укажите профиль и направление выталкивания с помощью двух узлов. Подтвердите выполнение операции (опция ОК).

Создание ишлиндров (команда «Массив / круговой»). После вызова команды укажите операцию (цилиндр), задайте ось вращ ения с помощью двух ㌀䐀 узлов на оси симметрии детали.

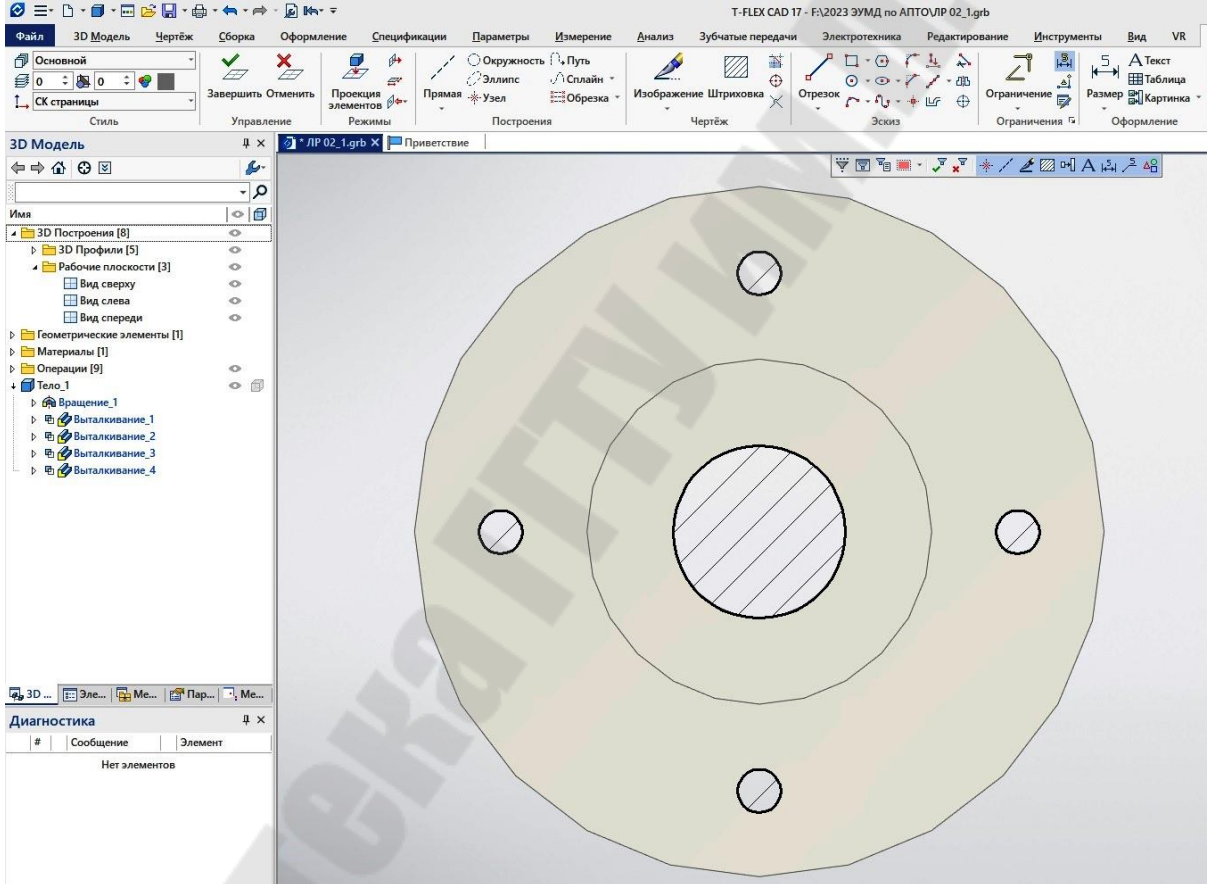

Рис. Создание цилиндра, соответствующего отверстиям во фланце

Введите параметры операции (общий угол поворота –360°, число к опий – ). Подтвердите выполнение операции (опция

*Создание 㐀 отверстий во фланце с помощью булевой опер ации* (команда «Булева операция»). После вызова команды укажите первое тело (фланец), второе тело (массив), задайте вид операции (вычитание). В результате булевой операции «Вычитание» получим каркасную модель.

Создание реалистичного изображения модели. Команда «Рендеринг» удаляет невидимые линии и накладывает тени на м оокне отобразится дель. После вызова команды в модель с назначенными на тела материалами и установленными источниками  $C$ <sub>Re</sub> $T_3$  ( $nuc$ )

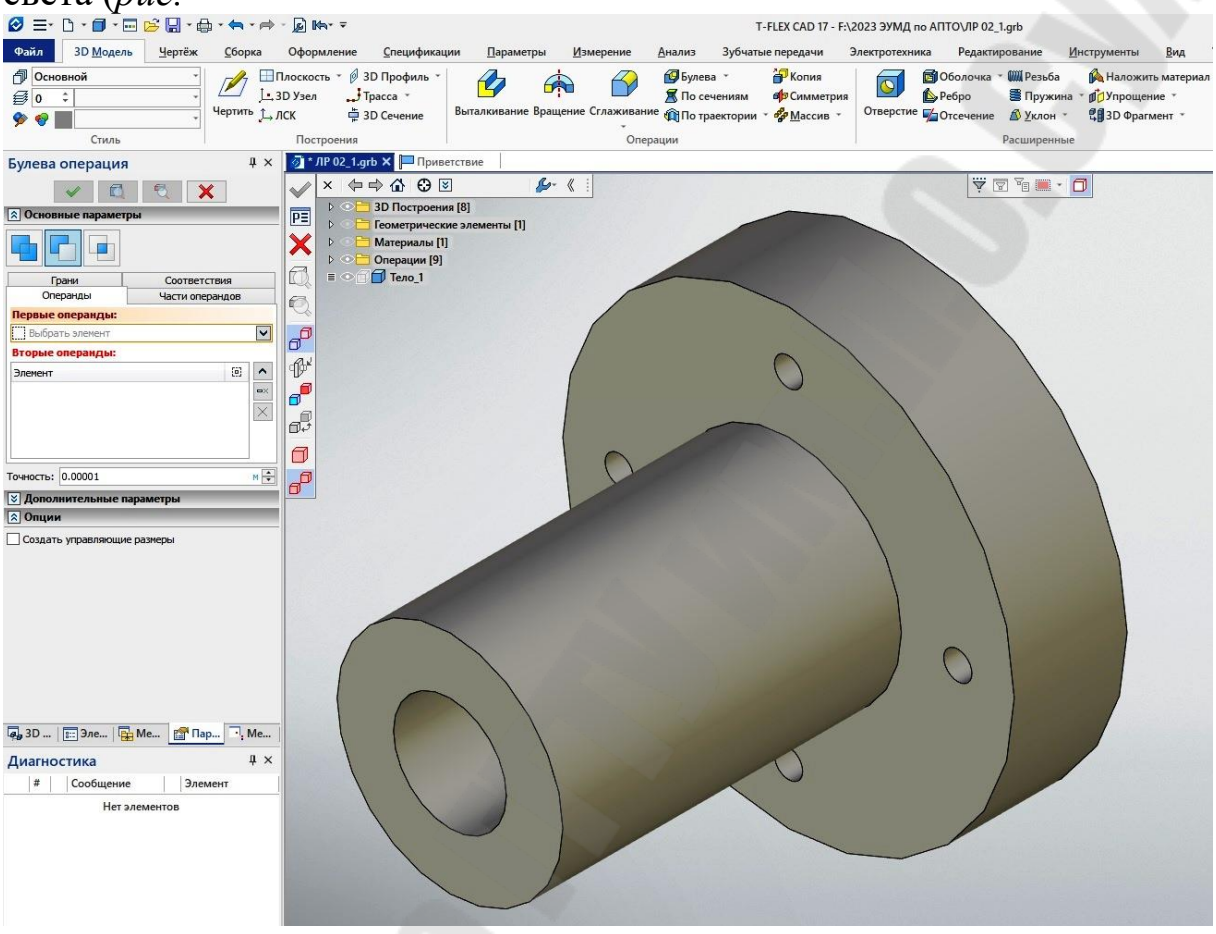

 $Puc$ Создание реалистичного изображения модели

Требования к оформлению и содержанию отчета

Отчет о выполнении лабораторной работы оформляется на листах формата А4 текстовым (шрифт Times New Roman 14 пт, абзацный отступ 1,25 см, межстрочный интервал - одинарный, выравнивание текста - по ширине) на листах формата А4 (параметры страниц: верхнее: 2,5 см; левое: 2,5 см; нижнее: 3 см; правое: 1,5 см) и включает в себя

- √ тему и цель работы:
- √ порядок выполнения работы;
- распечатку результатов, включающую в себя копию экрана, отражающего модельдетали;
	- файл созданной модели

вывод (описание результатов).

Неверно или небрежно оформленные работы не допускаются к защите. Только защитив все работы, студент допускается к зачету по дисциплине «Автоматизированное проектирование технических объектов».

*Контрольные вопросы для защиты:* 

Что такое рабочая плоскость?

Какие рабочие плоскости используют в моделир овании?

Для чего активизируют рабочую плоскость?

Какие вспомогательные элементы используют при создании моделей?

Как создать профиль?

Для чего необходимы узлы при создании мод елей?

Перечислите базовые операции создания моделей.

Перечислите булевы операции создания моделей.

Как создать реалистичное изображение модели?

Укажите последовательность создания моделей.

### Лабораторная работа № Создание трехмерной сборочноймодели

Цель работы Получить навыки создания трехмерных сборочных моделей узлов в среде

#### Порядок выполнения работы

- √ внимательно изучить краткие теоретические сведения;
- √ получить у преподавателя индивидуальное задание на выполнение лабораторной работы;
- ◆ внимательно изучить разделы «Краткие теоретические сведения» и «Пример выполнения работы»;
- разработать последовательность создания отдельных деталей модели (определить исходные контуры, базовые и булевы операции, узлы сопряжения деталей)
- ◆ открыть новый документ для создания модели
- ◆ выбрать и активизировать нужную РП
- ◆ создать с помощью команд контур линии изображения и штриховку
- √ создать узлы, необходимые для задания пути выталк ивания или оси симметрии детали
- ◆ создать базовую операцию (выталкивание, вращение и др.)
- ◆ создать дополнительные тела аналогичным образом
- ◆ создать булевы операции с имеющимися телами
- √ ПОВТОРИТЬ ПУНКТЫ для создания каждой детали
- ◆ создать реалистичное изображение модели с помощью команды «Рендеринг» (меню «Вид»  $\rightarrow$  «Изображение»)
- √ создать чертеж узла с двумя или тремя стандартными вида ми и разрезом
- проанализировать полученные результаты;
- оформить в соответствии с требованиями отчет о выполнении работы;
- √ защитить лабораторную работу.

#### Краткие теоретические сведения

Создание сборочной модели в возможно двумя способами: «сверху вниз» и «снизу вверх».

Рассмотрим создание сборочной модели способом «сверху вниз».

При данном способе отдельные детали сборочной модели создают на основе геометрических элементов других деталей, а затем

сохраняют в отдельных файлах для дальнейшей доработки и создания деталировочных чертежей. Такой подход облегчает привязку элементов друг к другу и обеспечивает параметрическую связь между ними

На любом этапе деталь может быть выгружена в отдельный файл и использована в других сборочных моделях.

По сборочной модели можно создать новые чертежи, спроецировав необходимые виды и сечения, а затем проставив размеры и другие элементы оформления.

Для получения спецификации сборочного чертежа необходимо выполнить следующие действия:

в документе фрагмента заполнить данные для спецификации;

 в сборочном документе задать способ включения фрагмента в спецификацию;

выполнить команду «Создать спецификацию».

#### *Пример выполнения работы*

Рассмотрим на примере последовательность действий по созданию модели в окне.

 Создадим новый документ. С помощью команды «Создать новую модель» откроем окно с новым документом (при этом вся рабочая область экрана является окном вида с тремя стандартн ыми рабочими плоскостями

Активизируем в окне рабочую плоскость «Вид спереди».

Создадим на рабочую плоскостьс помощью команд ко нтур линии изображения и штриховку первой детали.

Создадим в окне профиль на основе созданной штр иховки. Создадим два узла, расположенные на оси вращения дет али. Для этого на активной рабочей плоскости «Вид спереди» зададим ось вращения линией построения, затем зададим на ней два узла. Командой «3 узел» создадим два узла, указав узлы на оси вращ ения.

 Создадим первую деталь базовой операцией вращения (к оманда «Вращение»). После вызова команды укажем профиль и ось вращения с помощью двух узлов. Создание реалистичного изо бражения модели командой «Рендеринг».

 Активизируем снова рабочую плоскос ть «Вид спереди» и с оздадим аналогичным образом контур линии изображения и штриховку второй детали. При этом для сопряжения деталей будем использовать линии построения и узлы первой детали (*рис.* 

Создадим вторую деталь базовой операцией вращения. После вызова команды укажем профиль второй детали и ось вращ ения с помощью тех же двух узлов. Результат операции «Вращ ение» показан на *рис*.

Создадим 3 модель узла с вырезом командой «Постро ения»  $\rightarrow$  «Сечение»  $\rightarrow$  «Построить сечение октантом <О>». В результате операции получили 3 модель узла с вырезом четверти (*рис.* 

Создадим чертеж узла с тремя стандартными видами на н овой странице (команда «Чертеж» «2D проекция» «Создать набор стандартных видов»). *рис.* 3.4

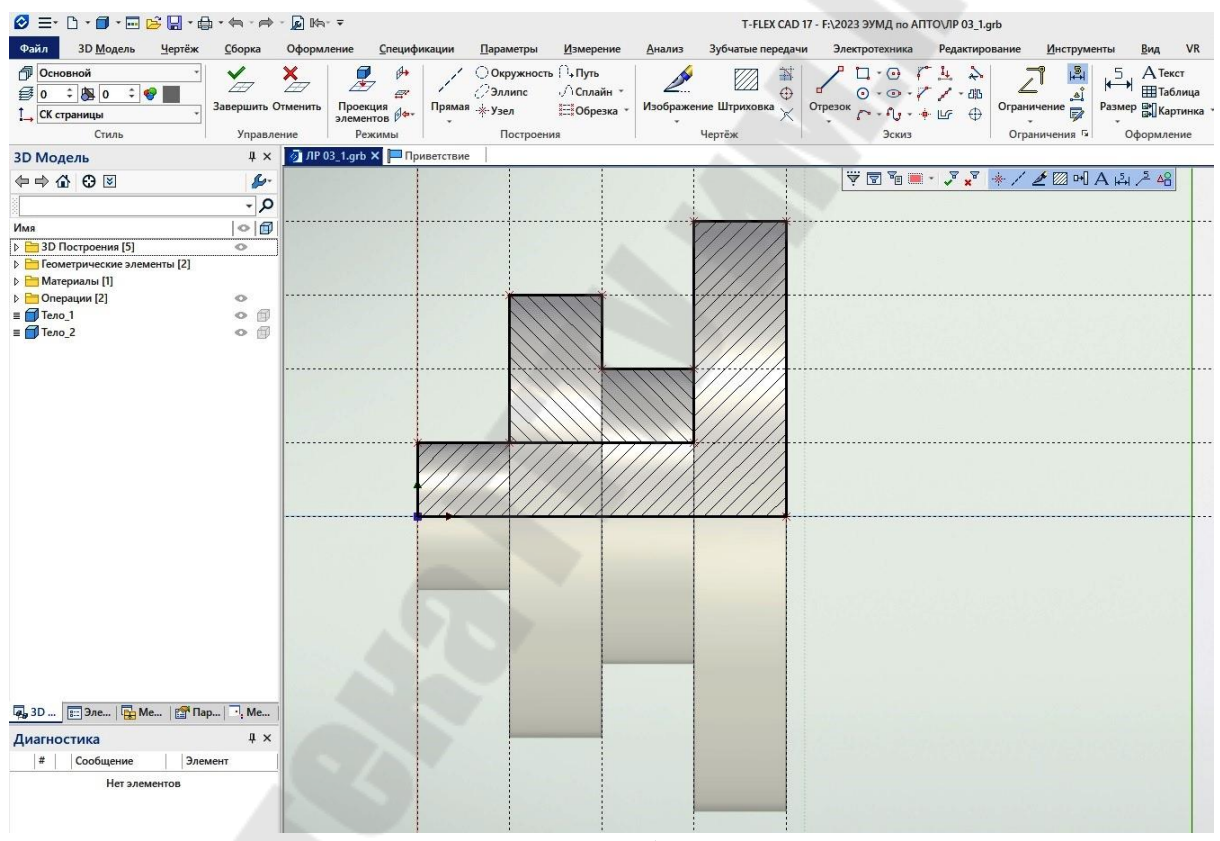

Рис. Создание первойдет алибазовой операцией вращения

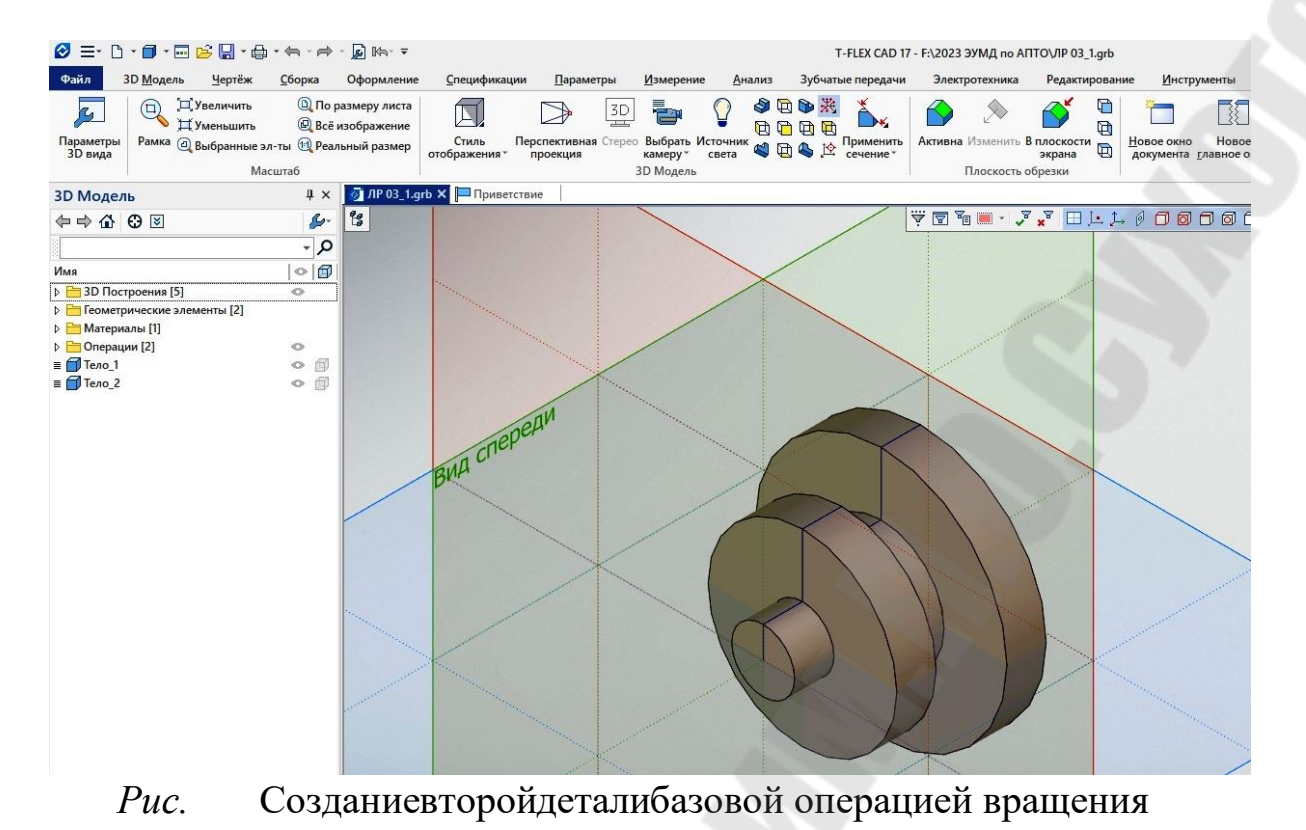

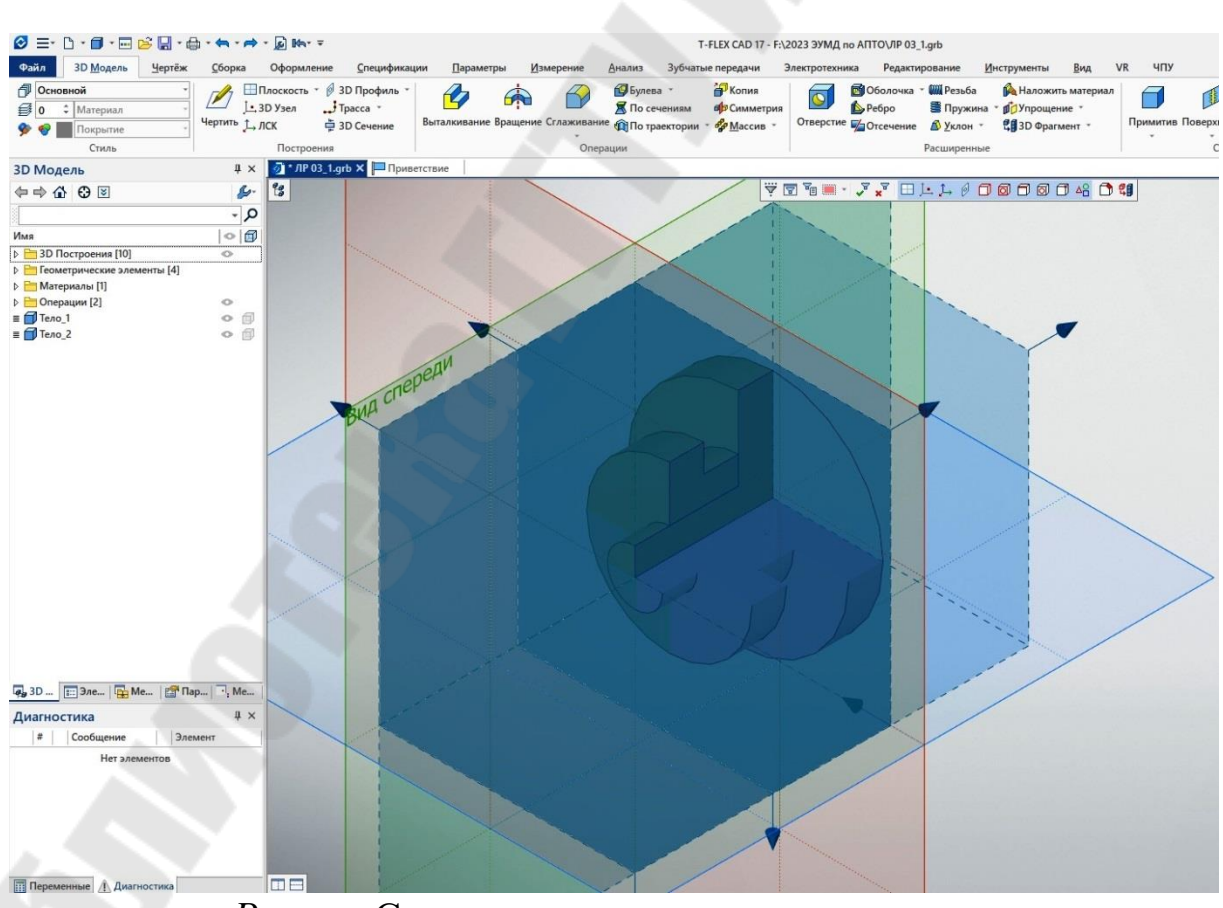

Рис. Создание моделиузла с вырезом

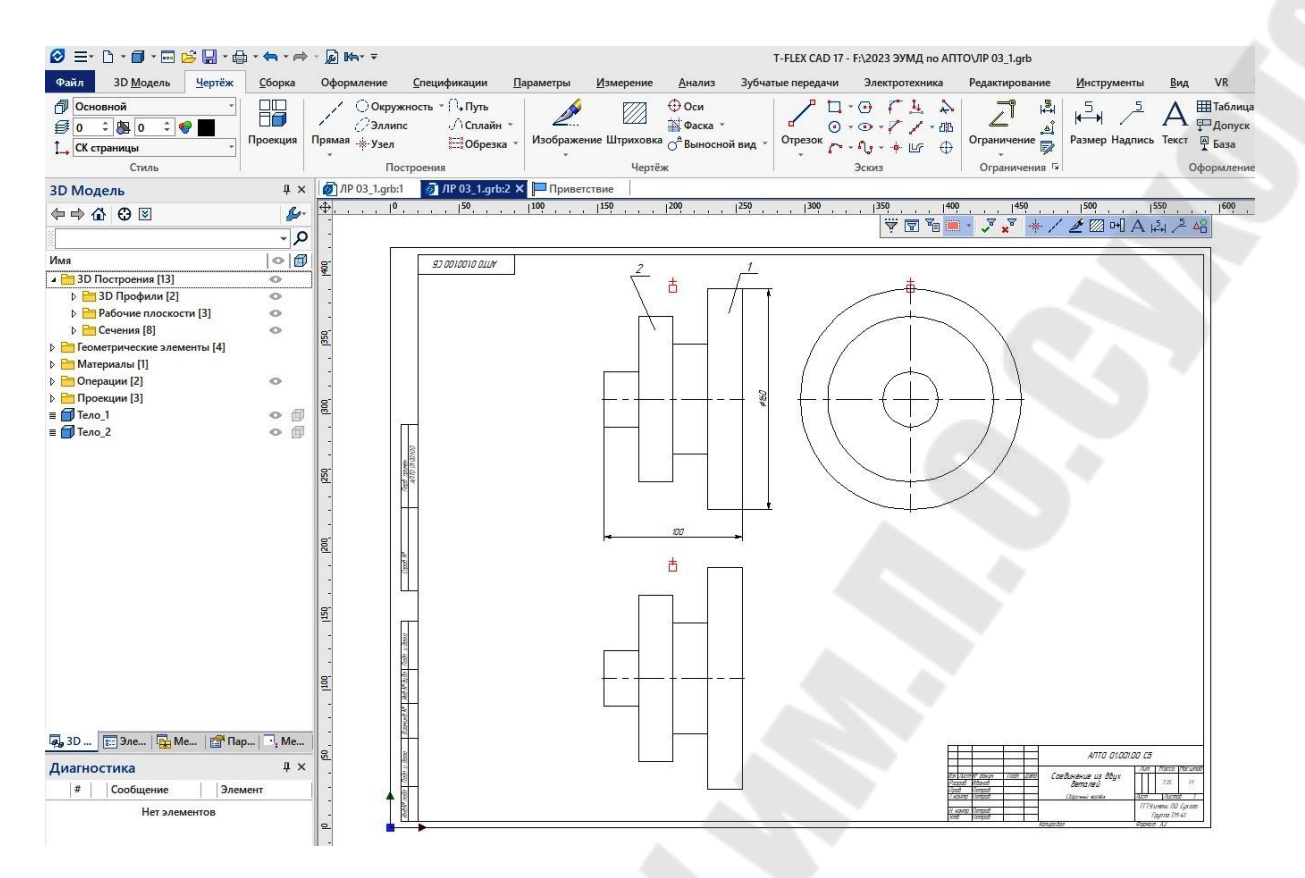

Рис. 3. Созданиечертежаузла с тремястандартными видами

## Требования к оформлению и содержанию отчета

Отчет о выполнении лабораторной работы оформляется на листах формата А4 текстовым (шрифт Times New Roman 14 пт, абзацный отступ 1,25 см, межстрочный интервал - одинарный, выравнивание текста - по ширине) на листах формата А4 (параметры страниц: верхнее: 2,5 см; левое: 2,5 см; нижнее: 3 см; правое: 1,5 см) и включает в себя

- √ тему и цель работы;
- √ порядок выполнения работы;
- распечатку результатов, включающую в себя копию экрана, отражающего созданную сборочн ую модель
	- файл созданной сборочной модели
- вывод (описание результатов).

Неверно или небрежно оформленные работы не допускаются к защите. Только защитив все работы, студент допускается к зачету по дисциплине «Автоматизированное проектирование технических объек-TOB).

*Контрольные вопросы для защиты:* 

Что такое сборочная модель?

В чем состоит способ создания сборочной модели «све рху вниз»?

Как осуществляют привязку деталей в сборочной модели при способе «сверху вниз»?

Для чего необходимы узлы при создании сборочных моделей?

Как создать модель узла?

Как создать чертеж узла с проекциями?

Как создать на чертеже узла разрез или сечение?

 Как установить формат чертежа и создать основную надпись?

Укажите последовательность создания сборочной модели способом «сверху вниз».

# Лабораторная работа № Создание параметрических сборочных молелей

Цель работы Получить навыки автоматизированной разработки параметрических сборочных трехмерных моделейв среде

### Порядок выполнения работы

- внимательно изучить краткие теоретические сведения;
- получить у преподавателя индивидуальное задание на выполнение лабораторной работы;
- ◆ внимательно изучить разделы «Краткие теоретические сведения» и «Пример выполнения работы»;
- ◆ создать параметрические 3Dмодели фрагментов (уголка и винта)
- √ создать сборочную параметрическую 3 Dмодель из фрагментов
- √ проверить правильность сборочной 3D модель путем изм енения значений переменных и разборки модели
- ◆ создать ассоциативный сборочный чертеж, содержащий два вида и разрез сборочной единицы
- проверить правильность сборочного чертежа путем измене ния значений переменных
- √ проанализировать полученные результаты;
- ◆ оформить в соответствии с требованиями отчет о выполнении работы;
- √ защитить лабораторную работу.

## Краткие теоретические сведения

Способ создания сборочной модели в трёхмерном простра  $H$ стве с использованием фрагментов называют «снизувверх». В к  $a$ фрагмента можно использовать любой документ честве

фрагменты можно выбирать и из модель. содержащий библиотек документов

Привнесении фрагмента используется ссылочный механизм, то есть сборка содержит только ссылку на имя фрагмента. Сборо  $\mathbf{y}$ фрагментов(моделей тел) с использов ную модель собирают из  $a$ нием команды «**Операции** фрагмент».

При этом необходимо:

выбрать файл с 3Dмоделью тела, который будет использ о-

ваться в качестве 3D фрагмента;

привязать 3D фрагмент к сборочной модели;

задать степени свободы фрагмента и сопряжения его с другими телами при необходимости.

Привязка ЗDфрагмента сводится к определению двух систем координат -исходной и целевой. Одна система координат принадл ежит 3D фрагменту исходной системы координат (ИСК), другаяцел евая система координат(ЦСК) расположена на сборочной модели. 3D фрагмент однозначно позиционируется в пространстве после совмещения ИСК и ЦСК. В качестве ИСК и ЦСК можно выбрать любые существующие локальные системы координат (ЛСК. При отсутствии ЛСК её функцию берет на себя мировая система координат.

Если в ЗDмодели необходимая ЛСК отсутствует, её можно с оздать в требуемой точке командой «ПостроенияСистема коорд инат». Первоначально направления осей ЛСК совпадут с направлением осей мировой системы координат, требуемое направление осей ЛСК задают поворотом ЛСК относительно мировой СК.

При создании геометрических связей фрагментов в виде сопр яжений можно использовать только такие геометрические понятия, как «ЗDточка», «ось», «кривая», «плоскость», «поверхность».

поддерживает следующие типы сопря Программа жений: совпадение, параллельность, перпендикулярность, касание, соосностьчастный случай сопряжения «совпадение»), расстояние.

При создании сборочной параметрической 3D модели необх одимо заранее предусмотреть, какие переменные должны иметь фрагменты. Для использования в сборочной модели переменные фрагментов должны бытьобозначены как внешние.

Для анализа структуры сборочных моделей в программе

имеется специальная команда « Сервис|Разборка», которая позволяет выполнять разборку 3D модели. Преобразования (перемещения) для разборки могут быть заданы в параметрах любой трехмерной операции. На закладке «Преобразования» в диалоге параметров фрагмента присутствуют параметры, задающие постоянно действующие преобразования, и преобразования, действующие в режиме разборки.

Отдельные тела, входящие в сборочную модель, после выполне ния команды занимают положения с учетом преобразований, задаю щих смещения и повороты относительно ЛСК привязки.

По умолчанию режим разборки выключен. При включении ре

жима разборки применяются преобразования, предназначенные для режима разборки.

Сборочный чертеж, ассоциированный со сборочной моделью, создают с использованием команды «Чертеж прое к**ция**» в окне. Параметры страницы чертежа (формат, располож ение) задают командой «**Настройка| Статус**». После изменения значений переменных сборочной модели для перерисовки сборочного чертежа используют команду «**Параметры| Переменные**».

## *Пример выполнения работы*

Рассмотрим последовательность действий по созданию трехмерной параметрической сборочной модели на примере выключателя *рис. 4.1*), состоящегоиз трех деталей: корпуса, оси и рычага.

*Создание 3D фрагментов*. С помощью 3D операций создадим параметрические 3D модели корпуса (*рис. 4.2*), оси (*рис. 4.3*) и рычага *рис. 4.4*

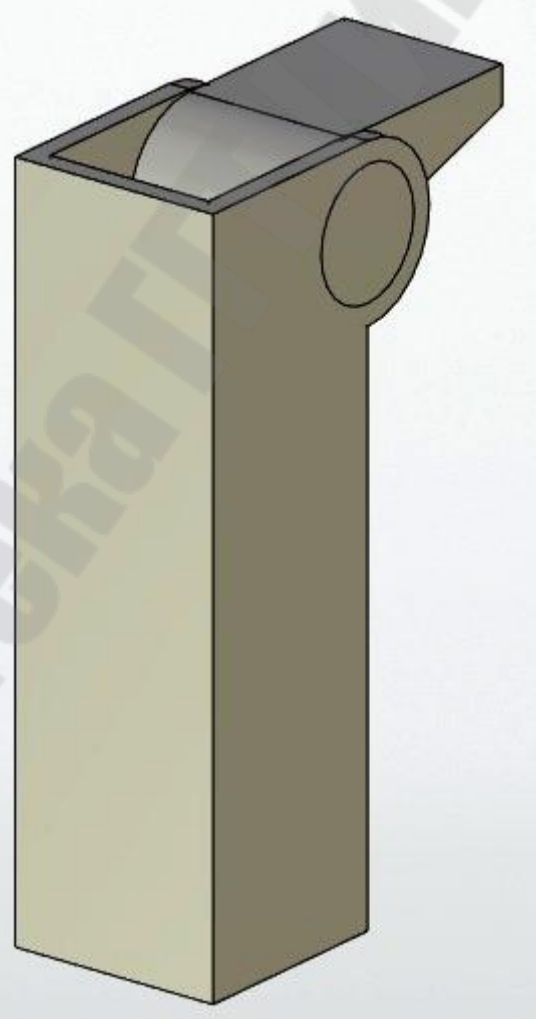

*Рис. 4.1* Модель выключателя

В модели корпуса создадим две переменные:  $-\mu$ иаметр отверстия под ось, - расстояние от дна выборки до оси отве р-

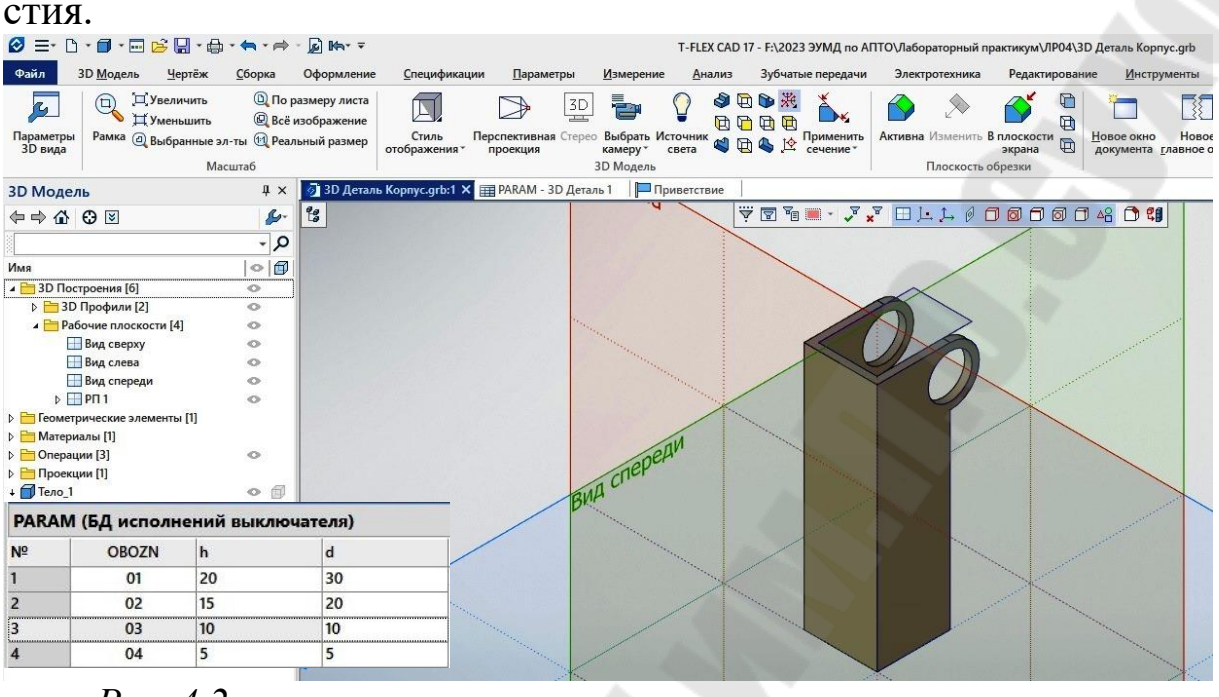

*Рис. 4.2* модель корпуса с внешними переменными и

#### В модели оси аналогично создадим внешнюю переменную

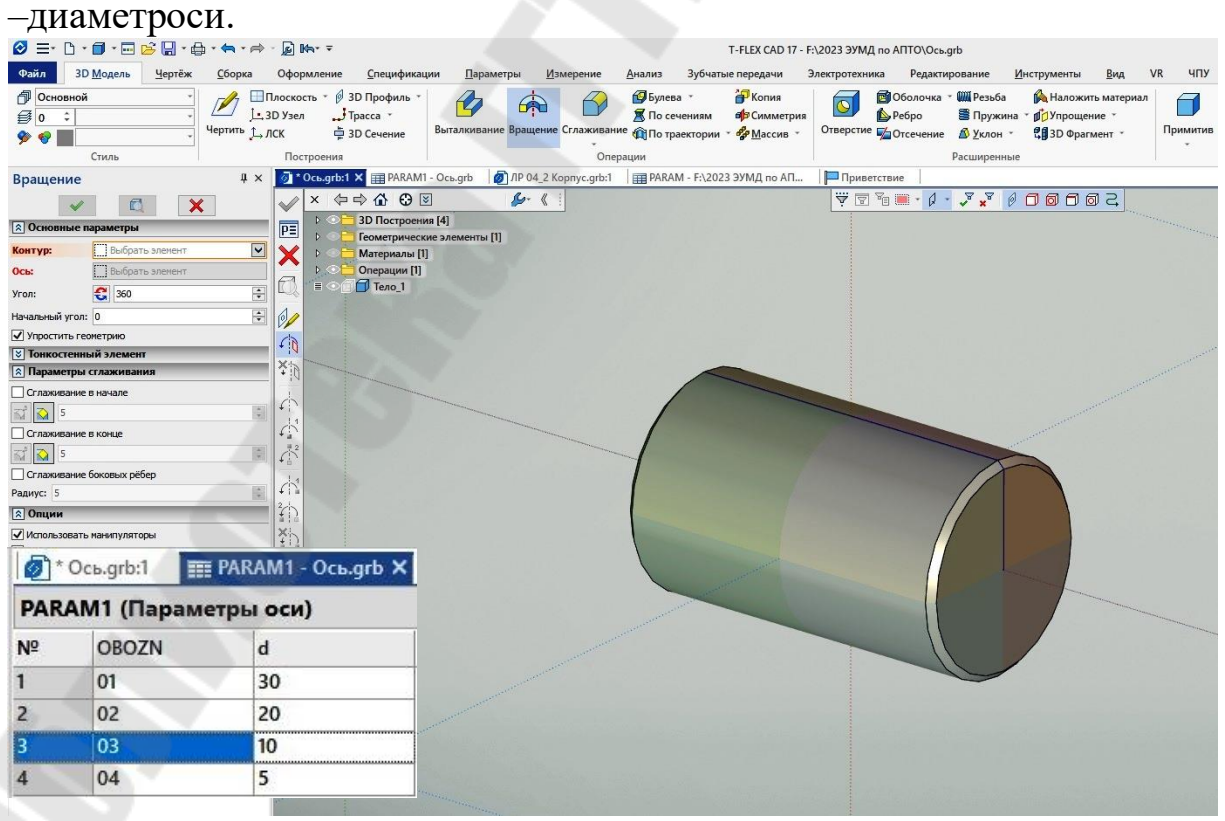

*Рис. 4.3* модель оси с внешней переменной

В модели рычага создадим две внешние переменные: -р адиус отверстия под ось,  $-\text{pa}$ диус цилиндрической части рычага.<br>
<sup>*в*</sup> ≡ ∆ · **в** · в • в • в · е → · е · в ни · с в и в и в и в ни и в и в стать и в стать и в не в сметать вы выскате выскате

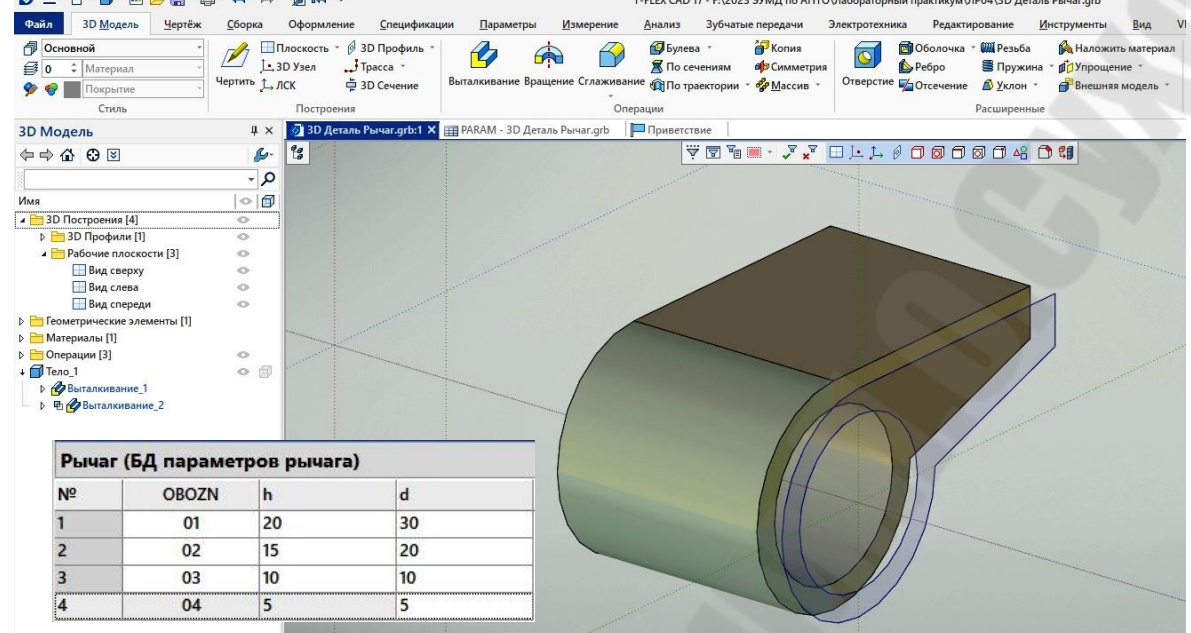

*Рис. 4.4* модель рычага с внешними переменными и

*Создание локальных систем координат*. С использованием команды «**МодельЛСК**» создадим в каждом фрагменте ЛСК, совмещенную с центром оси или с точкой расположения центра оси в корпусе и рычаге. При этом необходимо обеспечить одинаковое направление осей координат относительно будущей сборки *рис. 4.5*<br>*◙* ≡- ∆ • **□ • □ •** © • ⊕ • ⊕ • ← → • ∞ • ® № • ↑

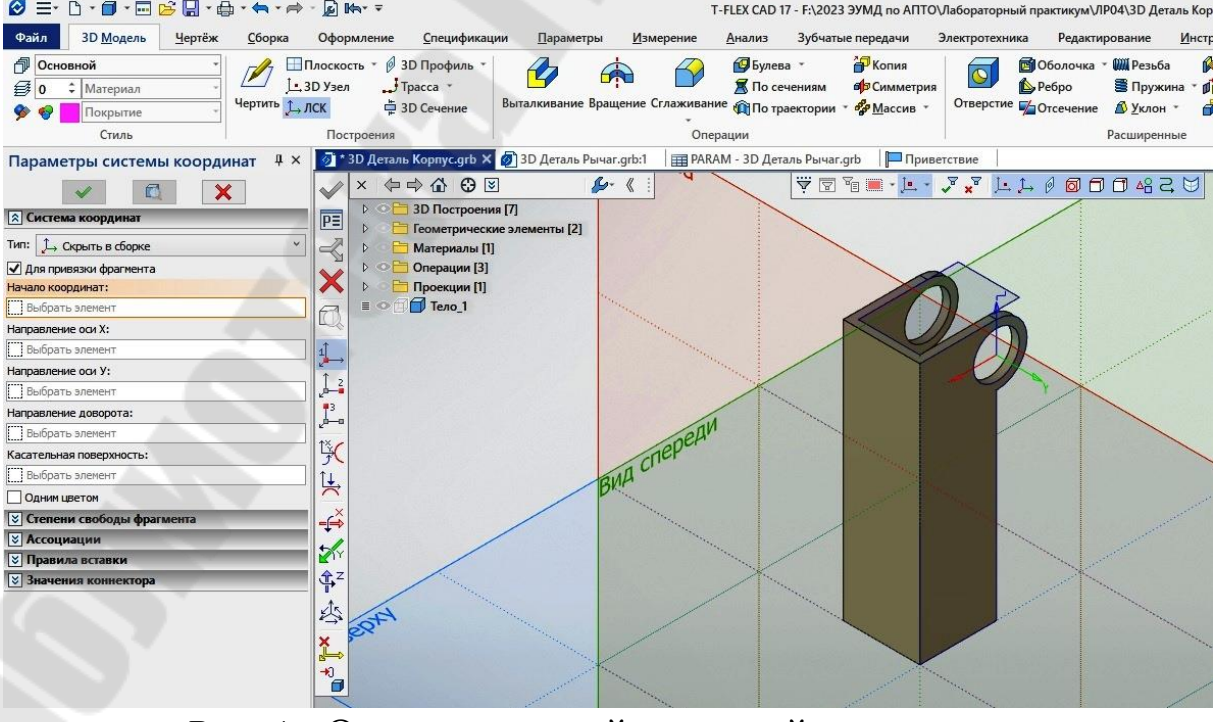

Рис. 4. Окно локальной системой координат

Создание нового документа. Командой «**Файл|Новая модель**» откроем окно нового документа для создания сборочной модели.

Вставка в сборочную модель основной детали – корпуса. Командой «**Операции|3Dⴀфрагмент |выбрать файл** » укажем путь и выберем файл « », содержащий 3D модель корпуса. Это неподвижная часть выключателя, ее можно поместить в сборку без привязки. Зададим значения переменных фрагмента в окне «Переменные». В зависимости от текущих настроек окно «Переменные» входит в состав окна «3 фрагмент» или его вызывают ПК. Вместо численных значений переменных фрагмента запишем имена переменных сборки и . Подтвердим создание первого фрагмента нажатием

Таким образом, при вставке фрагмента в сборку переменным фрагмента надо присвоить новые имена – имена переменных сборки

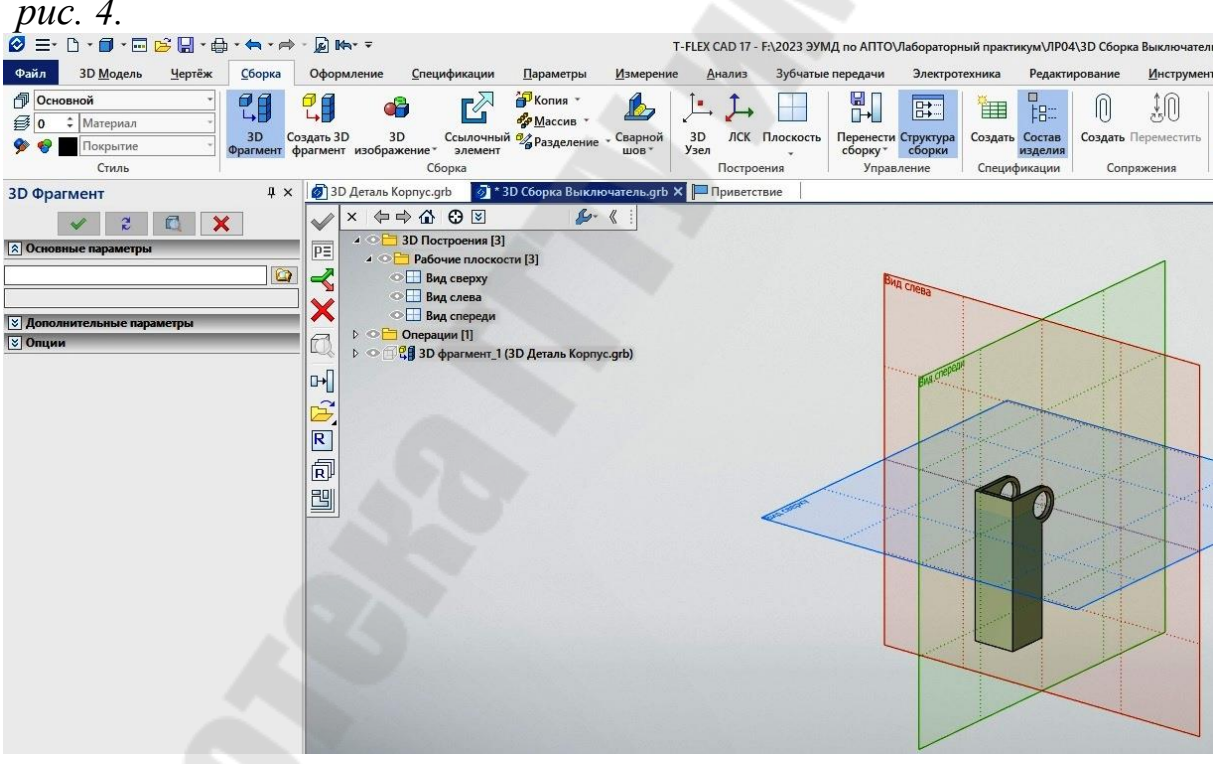

Рис. 4. Окно вставленной в сборочную модель основной деталью корпус

㔀⸀ *Вставка в сборочную модель второй детали – рычага* . Командой «**Операции фрагмент выбрать файл** » укажем путь и выберем файл « », содержащий 3Dмодель рычага. Для со вмещения ИСК рычага с необходимой ЦСК корпуса укажем на нее курсором. Вместо численных значений переменных и фрагмента

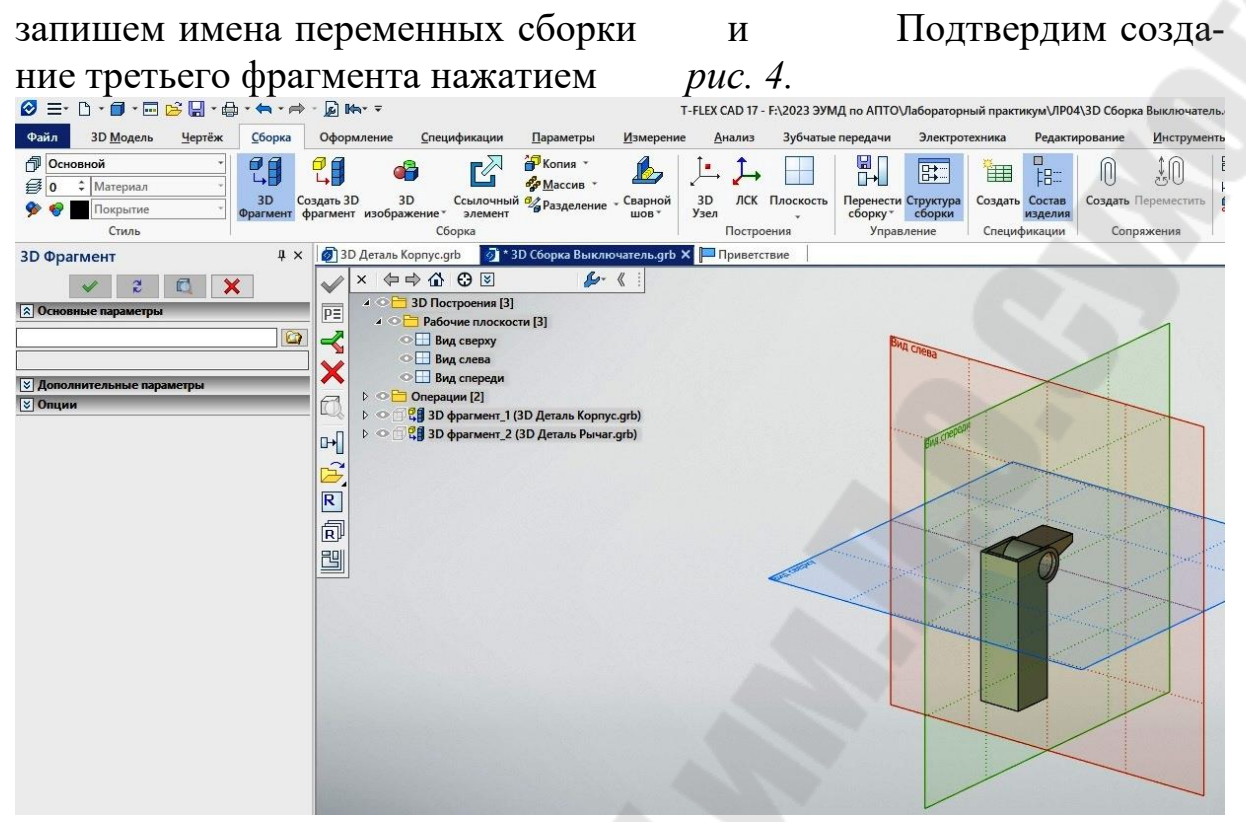

Рис. 4. Окно вставленной в сборочную модель второй детальюрычаг

㘀⸀ *Вставка в сборочную модель третьей детали – оси.*  Командой «**Операции| ㌀䐀ⴀфрагмент |выбрать файл** » укажем путь и выберем файл « », содержащий 3D модель оси. Ось должна быть привязана к горизонтальному отверстию корпуса. В модели оси уже создана ИСК. Для совмещения ИСК оси с необходимой ЦСК корпуса укажем курсором на нее. Ось *х* ИСК будет направлена по оси отверстия, а центр ИСК будет в центре отверстия. Этого достаточно для привязки оси к корпусу. Вместо численного значения переменной фрагмента запишем имя переменной сборки Подтвердим создание второго фрагмента нажатием

Имена переменных сборки должны быть одни и те же для всех фрагментов сборки *рис. 4*.

#### Изменение параметров сборочной модели

В документе сборочной модели командой «**Параметры| Переменные**» откроем редактор переменных и введем новые значения переменных сборки и Для перерисовки сборочной модели на экране введем команду «**Сервис| Обновить**».

㠀⸠*Разборка сборочной модели*. Зададим значения перемещений деталей командой «**Сервис| Преобразования**». Выполним разборку

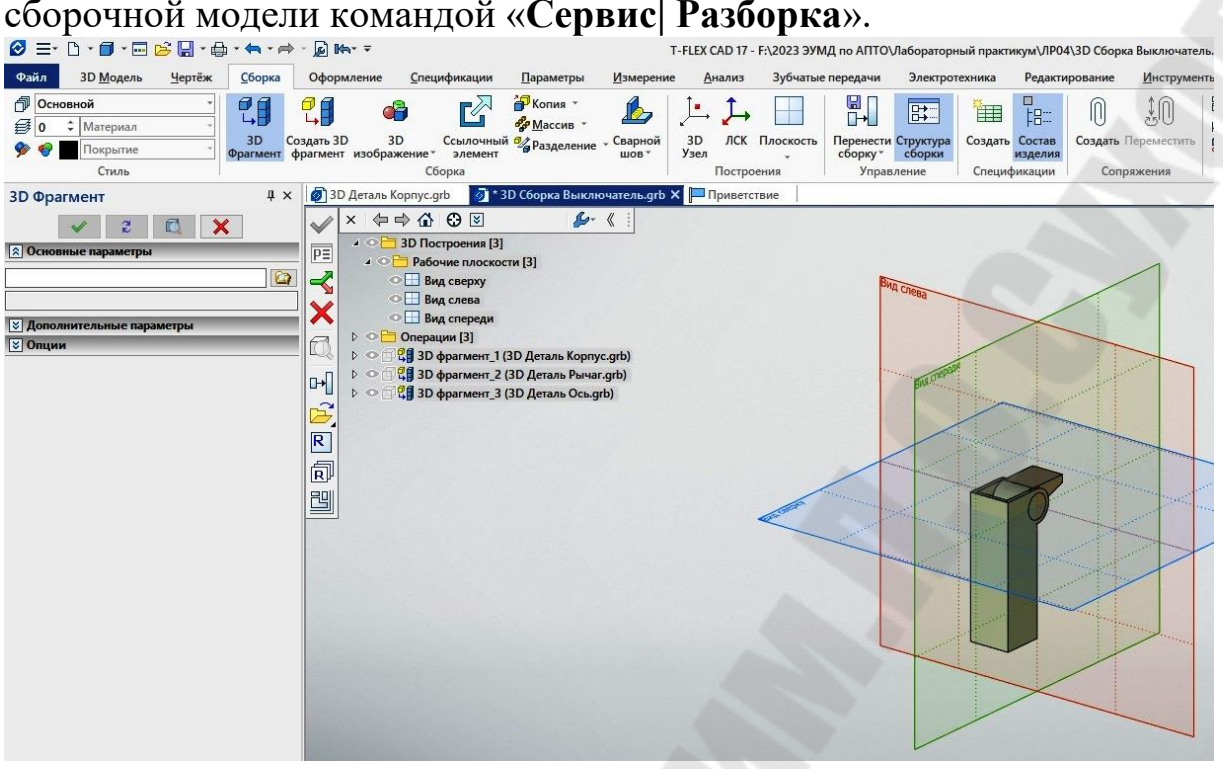

Рис. 4. Окно вставленной в сборочную модель третьей детальюосью

#### 㤀⸠*Создание ассоциативного сборочного чертежа⸀*

Командой «**Чертеж| 2Dⴀпроекция |Создать набор стандар тных видов**» последовательно создадим виды спереди и слева. При этом автоматически создается новое окно Параметры страницы чертежа зададим командой «**Настройка| Статус**». Командой «**Чертеж| проекция |Изменить положение проекции » укажем поло**жение видов. В окне «Параметры 2D проекции» укажем масштаб для каждого вида *рис.* 4.6

 *⸠Оформление сборочного чертежа и спецификации* . Командой «**Оформление| Основная надпись**» создадим основную надпись. С использованием команды «**Чертеж| Размер**» создадим необходимые размеры. С помощью команд «**Построения| Прямая**», «**Чертеж| Изображение**» создадим осевые линии. Командой «**Чертеж|**  Надпись» создадим обозначения позиций для спецификации Рис. ) и спецификацию *Рис. 4*.

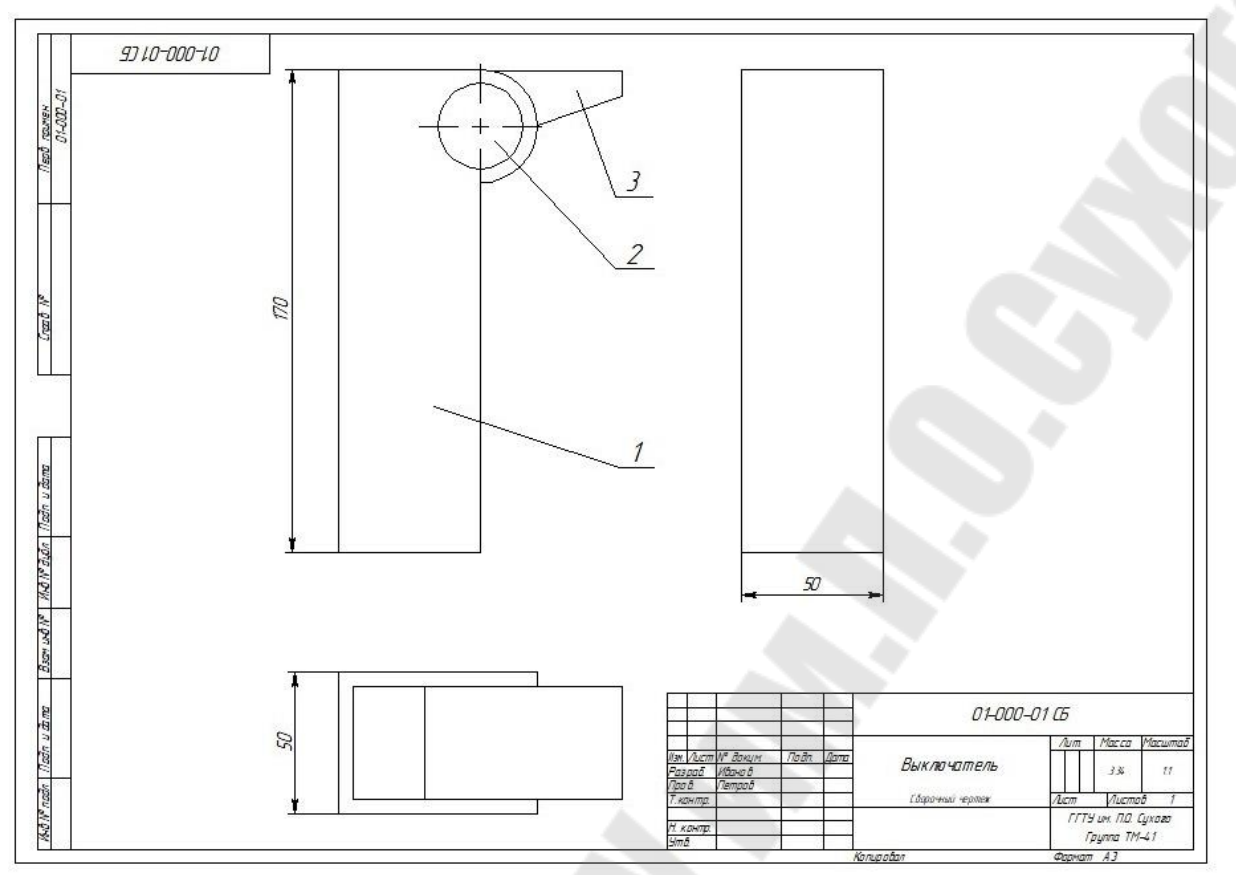

# Рис. 4. Ассоциативный сборочный чертеж

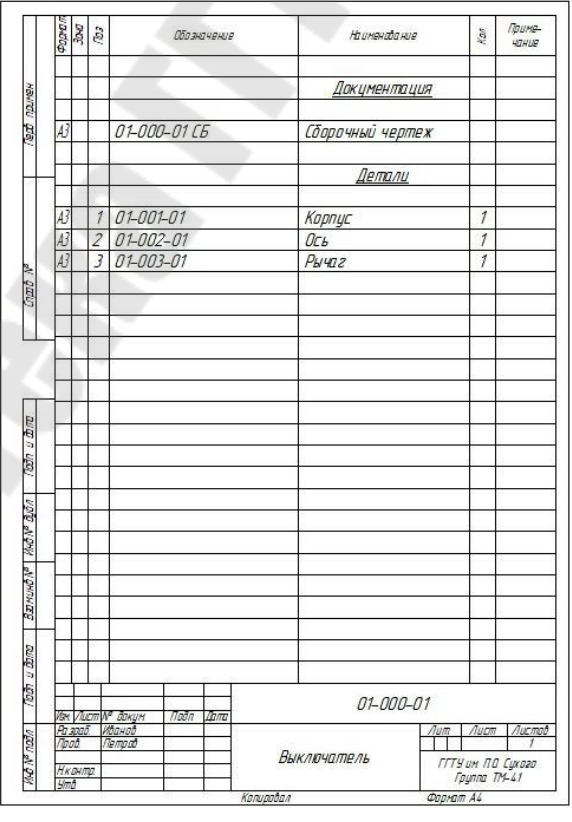

*Рис. 4.* Спецификация

Š

## Требования к оформлению и содержанию отчета

Отчет о выполнении лабораторной работы оформляется на листах формата А4 текстовым (шрифт Times New Roman 14 пт, абзацный отступ 1,25 см, межстрочный интервал - одинарный, выравнивание текста - по ширине) на листах формата А4 (параметры страниц: верхнее: 2,5 см; левое: 2,5 см; нижнее: 3 см; правое: 1,5см) и включает в себя

√ тему и цель работы;

√ порядок выполнения работы;

• распечатку результатов, включающую в себя копию экрана, отражающего созданнуюсборочн ую модель

файл созданной сборочной моделии ассоци  $a$ тивный сборочный чертеж

√ вывод (описание результатов).

Неверно или небрежно оформленные работы не допускаются к защите. Только защитив все работы, студент допускается к зачету по дисциплине «Автоматизированное проектирование технических объек-TOR<sub>></sub>

#### Контрольные вопросы для защиты:

Какую команду используют для вставки фрагмента в сборочную 3 Dмодель?

Что такое исходная система координат?

Что такое целевая система координат?

Как создать исходную систему координат вофрагменте?

Для чего переменные фрагментов помечают как внешние?

Как создать переменные сборочной модели?

Как изменить параметры сборочной модели?

Как сборочную модель представить в разобранном виде?

Как задать направления и величины перемещений тел при разборке сборочной модели?

# Лабораторная работа № Применение функций в чертежах и трехмерных моделях

Цель работы Получить навыки использования функций при создании трехмерных моделей в среде

#### Порядок выполнения работы

- внимательно изучить краткие теоретические сведения;
- получить у преподавателя индивидуальное задание на выполнение лабораторной работы;
- ◆ внимательно изучить разделы «Краткие теоретические сведения» и «Пример выполнения работы»;
- ◆ разработать последовательность создания модели (опр еделить исходные контуры, базовые и булевы операции)
- ◆ открыть новый документ для создания чертеж
- ◆ создать с помощью команд контур линии изображения и штриховку
- ◆ создать рабочую плоскость в окне
- √ создать узлы, необходимые для задания пути выталк ивания или оси симметрии детали
- √ создать модель с помощью операции (выталкивание, вращение и др.)
- √ создать модель с вырезом
- ◆ создать реалистичное изображение модели с помощью команды «Рендеринг»
- √ проанализировать полученные результаты;
- ◆ оформить в соответствии с требованиями отчет о выполнении работы;
- √ защитить лабораторную работу.

#### Краткие теоретические сведения

позволяет создавать линии построения, заданные явным математическим описанием. Эти линии построения называют ся функциями. Для задания функции необходимо указать тип ее пред ставления (параметрический, явный, полярный или полярный пара метрический), начало и конец отсчета изменяемого параметра, пара метры прорисовки кривой.

Можно использовать два режима работы: используя готовую формулу из прилагаемого набора либо создавая новую функцию

предусмотрена возможность выбора предвари B тельно описанных функций, задающих различные кривые (парабола, эвольвента, спираль и т.д.). Набор прилагаемых функций хранится в ». Имя файла указывается в пункте « файле « Файл описа ния функций» команды («Настройка|Установки|Файлы»).

Для описания своих функций необходимо создать новый файл описания или добавить в существующий файл новые формулы и зна чения параметров, задаваемых в окне диалога параметров функции.

» может быть дополнен или заменен. Обозна Файл « чения параметров в этом файле: #1 - первый параметр, #2 - второй параметр функции (нужен не всегда).

рассматривает полученную линию построения функцию как сплайн, поэтому для ее выбора в других командах ис пользуется клавиша

Линии, задаваемые функцией, вводятся с помощью команды Построить функцию «Построения Функция»

Для пользователя становятся доступными следующие опции:

-выбрать ближайший узел или создать узел для опре деления системы координат функции;

-переключить режим создания узлов;

-выбрать узел для задания системы координат функции;

-задать параметры функции;

-выбрать прямую как ось симметрии для построения сим метричной функции;

-вызвать команду редактирования функции;

-закончить выполнение команды.

Процесс задания функции состоит из двух этапов:

определение положения системы координат

задание функциональной зависимости и других параметров.

Система координат определяется последовательным выбором двух узлов. Первый узел определяет положение точки с координатами  $(0,0)$ , второй узел - направление оси абсцисс (X). Ось ординат определяется автоматически, исходя из положения начала координат и оси

Задание функциональной зависимости и других параметров про исходит в появляющемся после выбора второго узла окне диалога па раметров функции.

В окне диалога параметров функции можно задать следующие параметры:
Имя. Можно выбрать из списка имя стандартной функции или задать произвольное имя для создания новой функции.

Тип (способ задания функции). Для задания типа могут быть ис пользованы четыре различные формы:

- явное задание в декартовой системе координат #1\*\*2 задает параболу. Обозначение #1 используется в Например: качестве параметра, который изменяется (в данном случае это Ta кое специальное обозначение используется для отличия от имен пе ременных системы, которые также могут участвовать в выражении, задающем функциональную зависимость. Кроме переменных, можно использовать ифункции, которые предоставляются к использованию в редакторе переменных;

- параметрическое задание в декартовой системе координат  $=$  #1 задает прямую. Например:

Создав базу данных координат кулачка, можно задать парамет рическую зависимость кулачка. Для этого с помощью функции дос тупа к базам данных задают параметрическую зависимость, где пере менным параметром #1 будет номер записи в этой базе данных. Глав ное в данном примере количество шагов и конечное значение пара метра #1 задать одним и тем же значением (начальное значение 1). В качестве указателя конечного значения (конечной записи в базе данных «») иногда удобно использовать выражение « .#», возвра щающее номер последней строки в базе данных

- функция в полярных координатах Например: #2 задает окружность с радиусом, равным значению параметра #2. #2 -это второе специальное обозначение, которое может быть использо вано в выражениях, задающих функцию. Оно равно расстоянию меж ду узлами, определяющими систему координат;

- параметрическое задание в полярной системе координат Например, в базе данных хранятся значения углов и расстояний, определяющих координаты кулачка. С помощью функции доступа к базам данных задают параметрическую зависимость, где переменным параметром #1 будет номер записи в этой базе данных.

Результатом построения функции, как и в случае со сплайном, является полилиния. Параметры «Начало» и «Конец» задают соот ветственно начальное и конечное значения изменяемого параметра.

Группа параметров «Способ создания полилинии» задаёт спо соб расчёта координат точек при создании полилинии: «С постоян

ным шагом» или «С оптимизацией по кривизне». Оптимизация по кривизне позволяет получать более частое разбиение на участках с большей кривизной. Критерием точности и качества в этом случае является параметр «Допуск», определяющий максимально возможное отклонение рассчитанных координат полилинии от координат реаль ной кривой. Чем меньше допуск, тем больше будет сегментов поли линии в сложных участках кривой.

После создания полилиния может быть использована напрямую в качестве линии построения, но также имеется возможность использования полученных точек полилинии для создания сплайна. Для этого необходимо включить опцию «Создать сплайн по полилинии» задать его тип и количество сегментов между двумя соседними точками сплайна. Построение сплайна полезно, когда необходимо получить гладкую кривую, имея ограниченное количество определяющих точек.

- При непосредственном создании моделей функции и спользуют аналогичным образом для создания кривых линий построения в рабочих плоскостях.

### Пример выполнения работы

Рассмотрим на примере последовательность действий по создамодели параболоида способом «От  $\mathbf{K}$  $\mathcal{D}$ . НИЮ

Открытие нового документа. Командой «Файл|Новая модель» откроем окно нового документа.

Создание линий построения. С помощью команд «Построения|Прямая», «Построения|Узел», «Построения|Функция» создадим прямые и кривую линии построенияна виде спереди. Для созд ания кривой использована имеющаяся функция «Парабола» (рис.

Создание исходного контура. С помощью команд « Чертеж|Изображение», «Чертеж|Штриховка» создадим контур линии изображения и штриховку (рис. 5.2

Создание базовой операции. В данном примере это будет операция вращения (команда «Операция Вращение»). После вызова команды укажем на чертеже заштрихованный профиль и два узла окне. В параметрах операции зададим значение оси вращения в угла вращения (360°). Подтвердим выполнение операции [ОК рис.

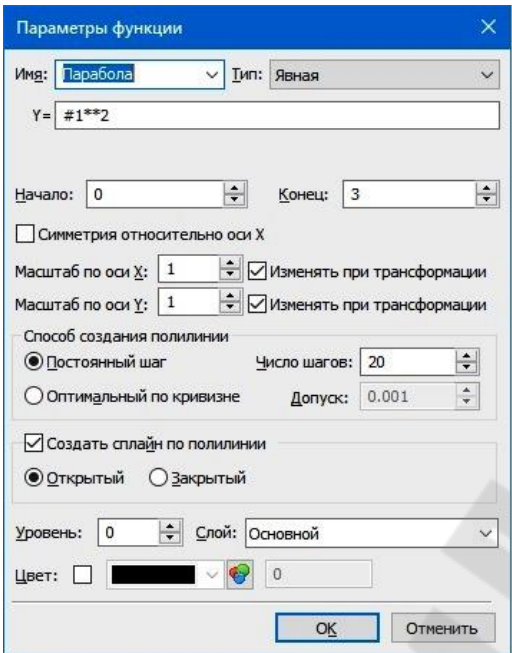

*Рис.* . Задание параметров функции «Парабола»

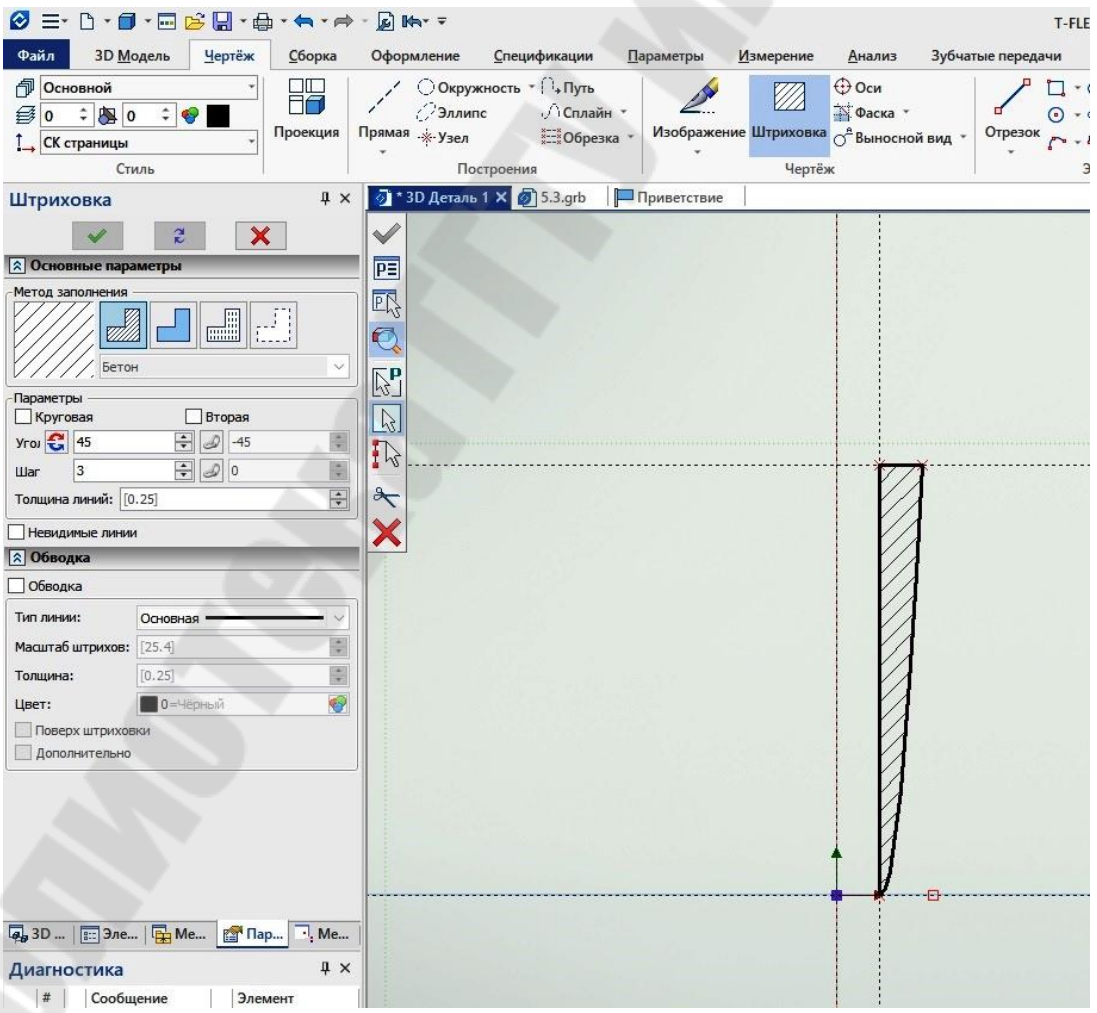

*Рис.* . Заштрихованный контур изображения

| Ø E-<br>Н<br>I٦<br><b>First</b>                                                                                                    | 同脚下<br>Т-FLEX CAD 17 - 3D Деталь 1                                                                                                    |                                                   |
|----------------------------------------------------------------------------------------------------|----------------------------------------------------------------------------------------------------|---------------------------------------------------|
| Файл<br><b>З Модель</b><br>Чертёж<br>Сборка                                                                                                    | Оформление<br>Спецификации<br>Параметры<br>Зубчатые передачи<br>Электротехника<br>Редактирование<br>Измерение<br>Анализ                                                                                                    | Инструменты                                       |
| Hypersuurre<br><b>Z</b><br>Параметры<br>3D вида<br>Рамка @ Выбранные эл-ты [1] Реальный размер<br>Масштаб                                                                                                    | <b>Q</b> По размеру листа<br>c<br>$\mathbb{F}$<br>3D<br>يتعين<br><b>• Всё изображение</b><br>$\overline{1}$<br>$\Box$<br>$\Box$<br>$\mathbb{D}$<br>$\blacksquare$<br>O<br>Перспективная Стерео Выбрать Источник<br>проекция камеру * света<br>Стиль<br><b>Активна Изменить В плоскости</b><br>Применить<br>Новое окно<br>$\mathbf{C}$<br>日心论<br>сечение*<br>отображения*<br>3D Модель<br>Плоскость обрезки                                                                                                    | $\frac{55}{25}$<br>Новое<br>документа главное окн |
| # x<br>Булева операция                                                                                                    | <mark>@</mark> * 3D Деталь 1 × 3 5.3.grb<br>Приветствие                                                                                                    |                                                   |
| $\boldsymbol{\mathsf{x}}$<br><b>2 Основные параметры</b><br>п<br>Соответствия<br>Грани<br>Операнды<br>Части операндов<br>Первые операнды:<br>$\overline{\phantom{a}}$<br>Выбрать элемент<br>Вторые операнды:<br>[6]<br>$\sim$<br>Элемент<br>$\rightarrow$<br>$\times$ | $\overline{\nabla} \hspace{0.1cm} \overline{\nabla} \hspace{0.1cm} \overline{\nabla} \hspace{0.1cm} \overline{\nabla} \hspace{0.1cm} \overline{\nabla} \hspace{0.1cm} \overline{\nabla} \hspace{0.1cm} \overline{\nabla} \hspace{0.1cm} \overline{\nabla} \hspace{0.1cm} \overline{\nabla} \hspace{0.1cm} \overline{\nabla} \hspace{0.1cm} \overline{\nabla} \hspace{0.1cm} \overline{\nabla} \hspace{0.1cm} \overline{\nabla} \hspace{0.1cm$<br>$\Leftrightarrow$ $\triangle$ $\Theta$ $\boxtimes$<br>$2 - 8$<br>$\times$<br><b>▷ ⊙ В 3D Построения</b> [5]<br>PE<br>Геометрические элементы [2]<br>D<br>Материалы [1]<br>$\triangleright$ $\odot$ $\Box$ Операции [4]<br>$\Box$<br>Teno <sub>2</sub><br>$\equiv$ $\odot$<br>Q<br>$\sigma^{\!\mathcal{P}}$<br>$\mathbb{P}^4$<br>$\boldsymbol{\theta}^{\text{D}}$<br>$\mathbb{d}^{\overline{0}}$ |                                                   |
|                                                                                                    | σ                                                                                                    |                                                   |
| $M =$<br>Точность: 0.00001                                                                                                    | $\sigma^2$                                                                                                    |                                                   |
| ₹ Дополнительные параметры<br><b>2 Опции</b>                                                                                                    |                                                                                                    |                                                   |
| Создать управляющие размеры                                                                                                    |                                                                                                    |                                                   |
| $\boxed{a_9}$ 3D    $\boxed{}$ Эле   $\boxed{}$ Ме<br><b>Par Пар</b><br>$\cdot$ , Me                                                                                                    |                                                                                                    |                                                   |
| # x<br>Диагностика                                                                                                    |                                                                                                    |                                                   |
| #<br>Сообщение<br>Элемент                                                                                                    |                                                                                                    |                                                   |

. Реалистичное изображение модели параболоида  $Puc$ 

# Требования к оформлению и содержанию отчета

Отчет о выполнении лабораторной работы оформляется на листах формата А4 текстовым (шрифт Times New Roman 14 пт, абзацный отступ 1,25 см, межстрочный интервал - одинарный, выравнивание текста - по ширине) на листах формата А4 (параметры страниц: верхнее: 2,5 см; левое: 2,5 см; нижнее: 3 см; правое: 1,5 см) и включает в себя

√ тему и цель работы;

- √ порядок выполнения работы;
- ◆ распечатку результатов, включающую в себя копию экрана, отражающего созданную модель

файл созданной модели

√ вывод (описание результатов).

Неверно или небрежно оформленные работы не допускаются к защите. Только защитив все работы, студент допускается к зачету по дисциплине «Автоматизированное проектирование технических объек-TOB<sub>></sub>

*Контрольные вопросы для защиты:* 

Что такое функция

㈀⸠ Для чего используют функции?

㌀⸠ Какие вспомогательные параметры задают при создании функции?

Какие типы представления функций возможны в

㔀⸠ Как создать свою функцию?

㘀⸠ Для чего необходимо указывать узлы при создании функции? Что является результатом построения функции (на чертеже)?

㠀⸠ В чем заключается преимущество создания полилинии с постоянным шагом?

В чем заключается преимущество создания полилинии с опти мизацией по кривизне?

⸠Как использовать базы данных при создании функции?

### Лабораторная работа № Создание и использование баз данных

Цель работы Получить навыки создания и использования внутренних и внешних БДв среде

### Порядок выполнения работы

- внимательно изучить краткие теоретические сведения;
- получить у преподавателя индивидуальное задание на выполнение лабораторной работы;
- √ внимательно изучить разделы «Краткие теоретические сведения» и «Пример выполнения работы»;
- разработать последовательность создания чертежа и БД (определить основные и зависимые размеры, выделить определяющий размер)
- ◆ открыть новый документ и создать параметрический чертеж детали
- √ создать внутреннюю БД
- √ заполнить внутреннюю БД
- выбрать из внутренней БД указанные значения и подготовить по ним чертеж
- $\checkmark$  создать внешнюю БД
- выбрать из внешней БД указанные значения и подготовить по ним чертеж
- проанализировать полученные результаты;
- ◆ оформить в соответствии с требованиями отчет о выполнении работы;
- √ защитить лабораторную работу.

### Краткие теоретические сведения

существует два способа хранения данных. Пер  $\mathbf{R}$ вый -хранить данные во внешнем файле одного из стандартных форматов (например, формат Такие файлы можно создавать как с помощью системы так и с помощью других про граммам, предназначенных для этого. Второй способ -хранить дан ные внутри конкретного чертежа. Этот способ позволяет осуществ лять более быстрый доступ к необходимой информации, не загромо ждать дисковое пространство вспомогательными файлами и проще переносить чертежи с одного места на другое.

БД, хранящиеся вместе с чертежом, называются внутренними БД, все остальные -внешними БД.

**Внутренняя БД** имеет табличную организацию. Она представляет собой набор строк (*записей*). Каждая строка состоит из отдельных колонок (*полей*). Каждое поле идентифицируется своим именем. Имя поля не должно состоять более чем из 10 символов. В качестве имени поля можно использовать любую последовательность букв, цифр и знака подчеркивание (\_). Первым символом должна быть буква. Внутри одной БД все имена полей должны быть уникальны.

Внутренние БД создаются с помощью команды текстового меⴀ ню «**Параметры|База данных**». Если в текущем чертеже нет других БД, то доступными являются только две команды: «**создать новую БД**» и «**открыть внешнюю базу**». С помощью команды «**Новая база данных**» можно создать новую внутреннюю БД или БД по ссылке. Появляется диалоговое окно «Свойства базы данных». В этом окне задается имя новой БД, а также комментарий к ней. Каждая БД имеет своё уникальное имя строку не более 10 символов.

*Нужно обратить внимание на то, что заглавные и строчные буквы при вводе имени приводят к созданию разных имен. Имена БА-ЗА\_1 и база\_1 – это разные имена. То же самое относится и к им енам полей.* 

После того как введены имя базы и комментарий к ней, можно перейти к созданию полей. Окно диалога задания параметров первого поля появляется сразу после нажатия кнопки « ». Диалоговое окно «Свойства поля базы данных» позволяет задавать имя поля, тип поля, длину, а также комментарий.

Имя поля *–* имя, по которому осуществляется доступ к значениⴀ ям БД. Внутри одной БД все имена полей должны быть уникальны. Система контролирует правильность вводимых имен и не допускает ввода совпадающих имен полей.

Комментарий *–* текстовое пояснение к полю длиной до 80 симⴀ волов.

Тип поля определяет формат представления информации для данного поля. Поля могут быть одного целого, вещественного или текстового типов. В поле целого типа можно вводить только целые числа. В поле вещественного типа можно вводить только веществен ные числа. В текстовом поле можно вводить любую текстовую ин формацию.

Общая длина поля – параметр, определяющий количество симⴀ волов при вводе и редактировании значения поля. Так, для целого по ля длиной 2 можно ввести число от 1 до 99.

После запятой –параметр, определяющий размер дробной части числа вешественного типа.

После ввода всех параметров и подтверждения создается новое поле. Следующее поле можно создать, используя команду «Колон ка Вставить». Вставку полей можно осуществлять как перед теку щим полем, так и за ним. Текущим является поле, в котором нахо дится курсор. Данную команду используют до тех пор, пока не будет создано необходимое количество полей. После чего заполняют ячей ки содержимым. Для этого нужно войти в режим редактирования. Те кущая ячейка выделяется инвертированным прямоугольником. Если необходимо редактировать текущую ячейку, то можно еще раз клик нуть в нее левой кнопкой мыши или просто начать редактирование с помощью клавиатуры. Если требуется редактировать не текущую ячейку, то можно повторить перечисленные действия либо с помо щью двойного кликасразу войти в режим редактирования.

Для создания новой строки перед текущей используется команда «Строка|Вставить», а для получения строки после последней в любой ячейке последней строки. нажимают клавишу

Сформировав таблицу, необходимо выбрать определяющий параметр, в зависимости от которого будут отобраны необходимые значения из этой таблицы. Под определяющим параметром понимают любую переменную, находящуюся в любом столбце, по которой однозначно можно идентифицировать остальные переменные из этой таблине.

# Функции отбора значений из внутренних БД

Имеется четыре функции выбора значений из внутренних БД.

- получить номер записи, удовлетворяющей за Функция данному условию. Условие - это выражение, принимающее значение истина или ложь. Выражение может содержать в качестве операндов обращения к полям БД. Так, функция

находит номер записи во внутренней БД удовлетворяющей условию, значение поля в этой записи должно быть равнопараме тру из выпадающего списка. Запись означает, что нужно обратиться к полю в БД

(поле БД, условие 1, условие 2, ...) - получить Функция значение поля из записи, удовлетворяющей заданному условию.

Данная функция возвращает значение указанного поля БД из записи, удовлетворяющей условиям. Если такой записи не существует, то функция выдает сообщение об ошибке «Неверный номер записи».

Внешняя БД отличается от внутренней БД тем, что она хранит ся в отдельном файле, а не в файле чертежа, и для нее в имеется специальная функция отбора данных. ПОЗВОЛЯ ет работать с внешними БД

Внешние БД можно создавать, используя встроенный редактор БД или любые другие доступные средства (системы управления базами данных). Файл вешней БД должен находиться в той же директории, что и файл параметрического чертежа, который её использует. В противном случае требуется описание расположения файла БД.

# Функции отбора значений из внешних БД

предназначена для получения информации из Функция внешней БД формата

Синтаксис функций:  $(\kappa)$  $1$ .  $\ll$  $2\nu$ , «  $3<sub>W</sub>$ или

$$
\langle 1 \rangle, \langle 2 \rangle, 2
$$

-имя БД, имя БД может быть задано текстовой константой, где -имя поля, из которого необход ипеременной или выражением; мо произвести отбор, имя поля данных может быть задано текстовой константой, переменной или выражением; -условие отбора, при задании условия можно использовать текстовые константы, переменные и выражения. Так, функция  $(\kappa \rightarrow), \kappa \quad 1), \kappa$  $= 30<sub>W</sub>$ выбирает из БД значение поля при условии, что значение ПОЛЯ равно 30.

# Пример выполнения работы

Процесс создания внутренней БД поясним на примере призма тических шпонок (рис. 6.1)

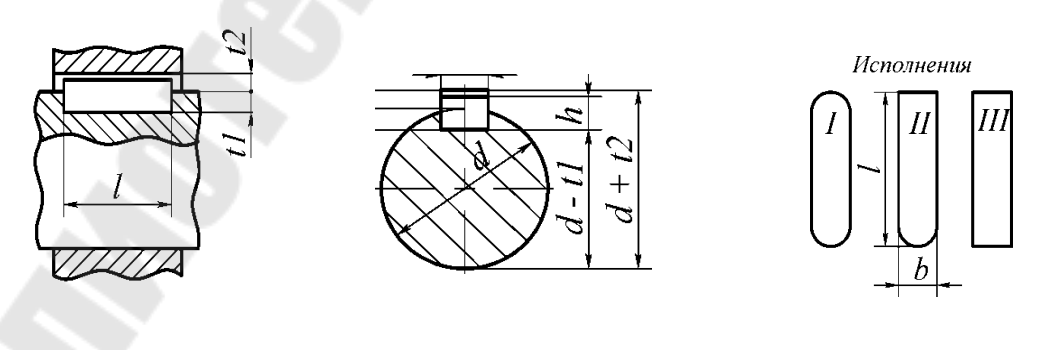

 $\delta$ a) Рис. 6.1. Шпоночное соединение (а), исполнения призматических шпонок $(6)$ 

*Открытие нового документа*. Командой «Создать новый чертеж» откроем окно с новым документом (при этом вся рабочая область экрана является окном вида).

㈀⸠ *Создание параметрического чертежа шпонки*. С помощью команд создадим параметрический чертеж шпонки, используя н еобходимое количество переменных. Учитывая требования ГОСТ

табл. ), в качестве переменных шпонки необходимо задать следующие размеры: диаметр вала; инирина, высота и длина шпонки.

*Таблица 6.1* 

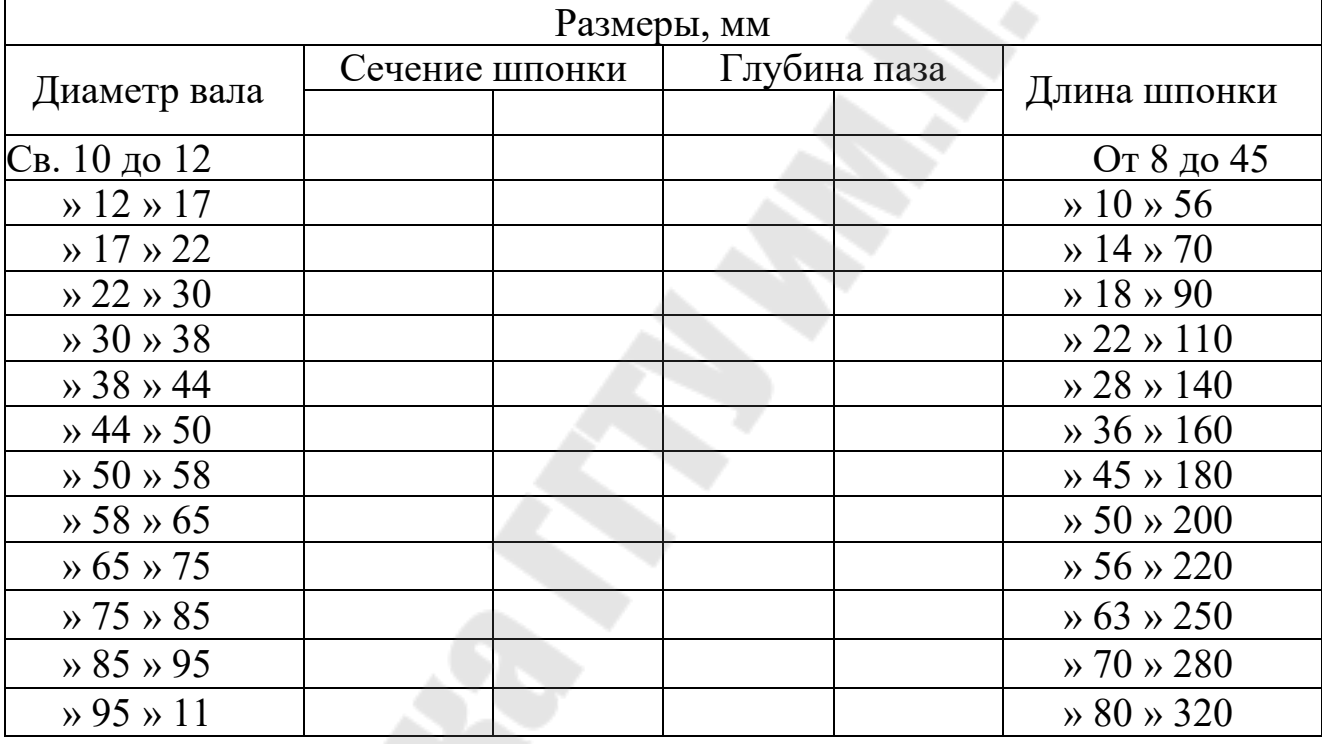

### Шпонки призматические по ГОСТ 23360ⴀ

Примечание. 1. Стандартный ряд длин мм: 10; 12; 14; 16; 18;

160;180; ...до 500.

Пример условного обозначения шпонки = 14 мм; = 9 мм; 100 мм исполнения 2: Шпонка 2 ПОСТ 23360

Параметрический чертеж шпонки приведен на *рис*.

 *Создание внутренней БД* . После вызова команды текстового меню «Параметры|База данных» на экране появится окно редактора БД (рис. 3). С помощью команды «Новая база данных» создадим новую внутреннюю БД.

В диалоговом окне «Свойства базы данных» зададим имя новой БД, а также комментарий к ней (рис.

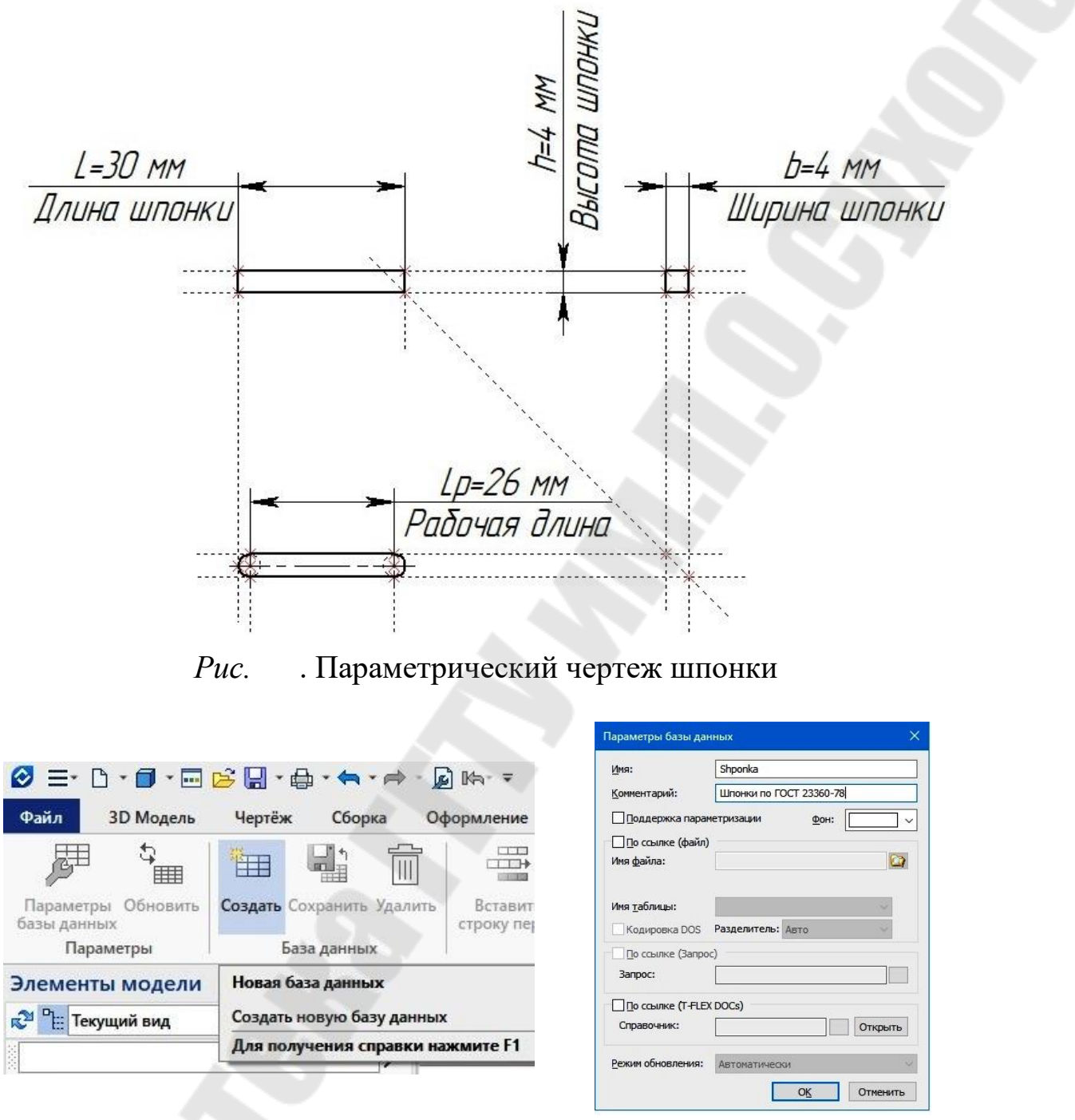

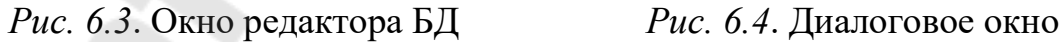

После ввода имени БД и комментария перейдем к созданию полей. Окно диалога задания параметров первого поля появится сразу после нажатия кнопки « ». Заполним окно диалога «Свойства поля базы данных», как показано на *рис*.

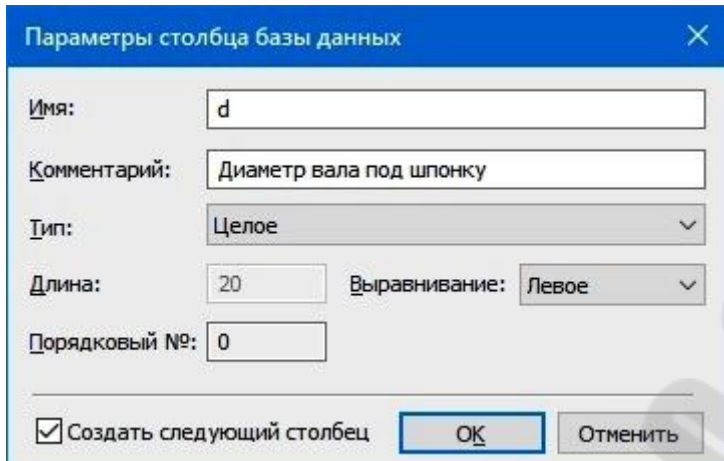

*Рис. 6.5*. Диалоговое окно «Свойства поля базы данных»

После ввода всех параметров и подтверждения создается новое поле. Командой «Колонка|Вставить» создадим требуемые поля. Поля «戀» и «栀» (ширина и высота шпонки) содержат информацию целого типа, поля « » и « » (глубина паза на валу и в ступице) веществе нного типа; поле « » (длина шпонки) – текстового типа, состоит из 15 символов и носит рекомендательный характер.

В результате получим заготовку БД (*рис.* 

| Shponka (Шпонки по ГОСТ 23360-78) |  |  |  |  |  |  |                |
|-----------------------------------|--|--|--|--|--|--|----------------|
|                                   |  |  |  |  |  |  | N <sup>o</sup> |
|                                   |  |  |  |  |  |  |                |
|                                   |  |  |  |  |  |  |                |

*Рис.6.* Заготовка БД

Заполнение внутренней БД. Для заполнения ячейки содержи мым необходимо войти в режим редактирования либо с помощью двойного клика левой кнопки мыши, либо просто начав редактирова ние с помощью клавиатуры. Заполнив первую строку в соответствии с данными табл. 1, нажмем клавишу (будет создана новая п устая строка) и так повторим эти действия до конца таблицы. Так как для некоторых полей данные совпадают, то эффективнее не перепеча тывать данные каждый раз заново, а выполнить операцию копирова ния строк, а затем отредактировать содержимое. Поля целые; и вешественные: текстовое.

Окончательно получим заполненную БД (*рис.* 

| Shponka (Шпонки по ГОСТ 23360-78) |    |    |  |     |                |              |
|-----------------------------------|----|----|--|-----|----------------|--------------|
| Nº                                | d  |    |  |     | t <sub>2</sub> |              |
|                                   | 12 | 4  |  | 2.5 | 1.7            | От 8 до 45   |
|                                   | 17 |    |  |     | 2.3            | От 10 до 56  |
|                                   | 22 | 6  |  | 3.5 | 2.8            | От 14 до 70  |
|                                   | 30 | 8  |  |     | 3.3            | От 18 до 90  |
|                                   | 38 | 10 |  |     | 3.3            | От 22 до 100 |
|                                   | 44 | 12 |  |     | 3.3            | От 28 до 140 |
|                                   | 50 | 12 |  | 5.5 | 3.8            | От 36 до 160 |

 $Puc.$ . Внутренняя БД как аналог таблицы 1

Выбор из БД нужных значений. Для выбора значений параметров чертежа шпонки из внутренней БД используем функции Для этого войдем с помощью команды текстового меню «Параметры Переменные» в редактор переменных и зададим выражения пере-). Все переменные вещественные, кроме одной менных (рис. текстовой. Знак \$ - признак текстовой переменной.

| F | d                  | 12                                | 12         | Диаметр вала под шпонку         |
|---|--------------------|-----------------------------------|------------|---------------------------------|
|   | h                  | find(Shponka.h,Shponka.d== $d$ )  | 4          | Высота шпонки                   |
|   | b                  | $find(Shponka.b, Shponka.d = d)$  | 4          | Ширина шпонки                   |
|   | 2S                 | $find(Shponka.L.Shponka.d = = d)$ | От 8 до 45 | Возможный диапазон длины шпонки |
|   | $?$ t1             | $find(Shponka.t1, Shponka.d = d)$ | 2.5        | Глубина паза под шпонку         |
|   | $?$ t <sub>2</sub> | find(Shponka.t2,Shponka.d==d)     | 1.7        | Высота шпонки над валом         |
|   | L                  | 35                                | 35         | Длина шпонки                    |

. Окно редактора переменных  $Puc$ 

Таким образом, создан параметрический чертеж шпонки. В за висимости от значения диаметра вала значения остальных перемен ных чертежа будут отбираться из внутренней БД Тем самым с помощью параметрического чертежа шпонки ивнутренней БД соз дан набор шпонок по ГОСТ 23360

Создание и применение внешней БД. Создадим внешнюю БД путем сохранения имеющейся внутренней БД командой редактора БД «Файл|Сохранить как внешнюю базу данных». Сохраним внешнюю БД как файл с именем

Для выбора значений параметров чертежа шпонки из внешней БД используем функцию (). Для этого войдем с помощью кома  $H$ ды «Параметры Переменные» в редактор переменных и зададим для переменных выражения, как показано на рис.

|  | a                  | 12                                                          |     | Диаметр вала под шпонку                    |
|--|--------------------|-------------------------------------------------------------|-----|--------------------------------------------|
|  | ħ                  | $\frac{d}{dt}$ dbf("Shponka", "h", "{d} < = d")             |     | Высота шпонки                              |
|  | b                  | $\frac{d}{dt}$ dbf("Shponka", "b", " $\frac{d}{dt}$ < = d") |     | Ширина шпонки                              |
|  | 2S                 | $\frac{d}{dt}$ dbf("Shponka","L","{d} < = d")               |     | Ћв 8 ¤® 45 Возможный диапазон длины шпонки |
|  | $?$ t1             | $\frac{dbf("Shponka", "t1", "d}' < = d")$                   | 2.5 | Глубина паза под шпонку                    |
|  | $?$ t <sub>2</sub> | dbf("Shponka","t2","{d} <= d")                              | 1.7 | Высота шпонки над валом                    |
|  |                    | 35                                                          | 35  | Длина шпонки                               |
|  |                    |                                                             |     |                                            |

. Вводвыражений для переменных  $Puc.$ 

Таким образом, создан чертеж шпонки со значениями перемен ных из внешней БД

Внешние БД целесообразно использовать, когда нескольким чертежам необходимо обращаться к одной и той же БД. Так, при создании сборочного чертежа шпоночного соединения в изображении ШПОНКИ ИСПОЛЬЗУЮТСЯ ПОЛЯ «», «», «», «», «», а для ШПОНОЧНОЙ К  $a$ навки на валу необходимы поля « », « », « - » и « - ».

# Требования к оформлению и содержанию отчета

Отчет о выполнении лабораторной работы оформляется на листах формата А4 текстовым (шрифт Times New Roman 14 пт, абзацный отступ 1,25 см, межстрочный интервал - одинарный, выравнивание текста - по ширине) на листах формата А4 (параметры страниц: верхнее: 2,5 см; левое: 2,5 см; нижнее: 3 см; правое: 1,5 см) и включает в себя

- √ тему и цель работы;
- √ порядок выполнения работы;
- распечатку результатов, включающую в себя копию экрана, отражающего параметрический чертеж и БД детали
- файл чертежа детали с размерами, выбранными из внутренней БД
- файл чертежа детали с размерами, выбранными из внешней БД:
- ◆ вывод (описание результатов).

Неверно или небрежно оформленные работы не допускаются к защите. Только защитив все работы, студент допускается к зачету по дисциплине «Автоматизированное проектирование технических объек-TOB<sub>></sub>

*Контрольные вопросы для защиты:*  Какие виды БД используют в Для чего используют БД в ㌀⸠ Поля каких типов может содержать БД? 㐀⸠ Для чего используют комментарии к полям БД? 㔀⸠ Какой командой создают внутреннюю БД? 㘀⸠ Какие функции выбора значений существуют для внутренних

БД?

БД?

Какой командой создают внешнюю БД?

㠀⸠ Какие функции выбора значений существуют для внешних

В каких случаях целесообразно применять внутреннюю и внешнюю БД?

 ⸠Какой командой вводят значения из БД в параметрический чертеж?

### Лабораторная работа № Вычисление размеров в чертежах

Цель работы Получить навыки автоматизированного вычисления размеров в чертежахв среде

### Порядок выполнения работы

- √ внимательно изучить краткие теоретические сведения;
- получить у преподавателя индивидуальное задание на выполнение лабораторной работы;
- √ внимательно изучить разделы «Краткие теоретические сведения» и «Пример выполнения работы»;
- √ определить последовательность создания чертежа (схемы) ременной передачи
- ◆ открыть новый документ для создания чертежа
- √ создать с помощью команд линии построения, узлы, п еременные
- нанести на чертеж линии изображения и размеры
- ◆ вычислить межосевое расстояние
- √ проанализировать полученные результаты;
- ◆ оформить в соответствии с требованиями отчет о выполнении работы;
- √ защитить лабораторную работу.

### Краткие теоретические сведения

позволяет автоматизировано рассчитывать размеры и другие параметры чертежа или модели, решая задачу о  $\Pi$ тимизации в соответствии с условиями, накладываемыми на переменные. Решением задачи является подбор значений переменных, наилучшим образом удовлетворяющих поставленным условиям.

Вычисления осуществляются с помощью команды «Параметры **Оптимизация**» только при наличии в документе переменных.

После вызова команды появляется окно «Задания на оптимиза цию», содержащее список сформированных задач оптимизации. В ко лонке «Имя» отображается имя переменной, оптимизацию значения которой определяет задание. Документ может содер жать любое количество заданий на оптимизацию.

Графические кнопки в нижней части окна позволяют выполнить следующие действия:

[Добавить] - ввод нового задания оптимизации;

[Удалить] - удаление соответствующего задания;

[Свойства] - выводит окно параметров задания;

Выполнить] - запускает вычисления;

[Выход] п рекращает выполнение команды.

После нажатия кнопки [Добавить] на экране появляется окно «Задание параметров», содержащее следующие поля:

Цель - текстовая строка - комментарий задания на оптимиз ацию. Поле выбора вида оптимизации допускает приравнять, минимизировать или максимизировать переменную, имя которой выбирают из списка существующих переменных. Если выбран вид «приравнять», то становится доступно поле для ввода требуемого значения целевой функции. Значение допуска определяет допустимую погрешность вычисления переменной.

Ограничения - список ограничений, накладываемых на пере менные модели при оптимизации. Новое ограничение вводится после нажатия кнопки [Добавить

В окно «Переменные» вводят список переменных, значения ко торых вычисляют в процессе оптимизации. Для каждой переменной задается область определения (минимальное и максимальное значе ния). Если переменной задано ограничение, то её имя не доступно для задания области определения, и наоборот. Переменная, являющаяся целевой функцией, не содержится в списках переменных при задании ограничений и области определения.

Кнопка [Алгоритм] открывает список доступных алгоритмов оптимизации:

Быстрый поиск. Данный алгоритм подходит для функций, имеющих один или два экстремума.

Метод дихотомии. Данный алгоритм подходит для функций, зависящих только от одной переменной. Плохо работает с ограничениями.

Последовательных приближений. Данный алгоритм подходит для функций, имеющих сложную структуру и много экстремумов.

Помимо редактора переменных, создать необходимые перемен ные можно, измерив длины геометрических элементов (отрезков пря мых, дуг окружностей и т.д.). Для этого достаточно выделить эле мент, подведя к нему курсор и нажав ПК. Затем в контекстном меню выбрать пункт «Измерить»/LENGTH, отметить пункт «Создать пере менную» и ввести обозначение переменной.

При работе с геометрическими элементами целесообразно при сваивать им имена. В командах редактирования основных элемен

тов при выборе одного элемента доступна опция - создать имя для выбранного элемента. Можно также выделить элемент курсором, нажать ЛК, выбрать пункт [и ввести имя элемента. Имя является уникальным атрибутом элемента и может использоваться, например, при поиске элементов с помощью команды -найти элемент.

# Пример выполнения работы

Рассмотрим на примере последовательность действий по вычислению размеров сторон прямоугольника, имеющего наибольшую площадь и вписанного в окружность диаметром 50 мм.

Открытие нового документа. Командой «Файл|Новый чертеж» откроем окно нового документа.

Создание линий построения. С помощью команд «Построения|Прямая», «Построения|Узел», «Построения|Окружность» создадим прямые, соответствующие сторонам и диагоналям прямоугольника, а также узлы в вершинах прямоугольника и на пересечении диагоналей. Командой «Построения Окружность» создадим описанную вокруг прямоугольника окружность (рис.

При создании линий построения введем переменные а и  $COOT$ ветствующие размерам сторон прямоугольника.

Создание дополнительных переменных. Командой «Параметры Переменные» откроем редактор переменных и создадим переи определяющие диаметр описанной окружности и пл менные  $O$ щадь прямоугольника. Вопросительный знак перед переменными  $\overline{M}$ означает, что они не используются при параметрических постро ениях (рис.

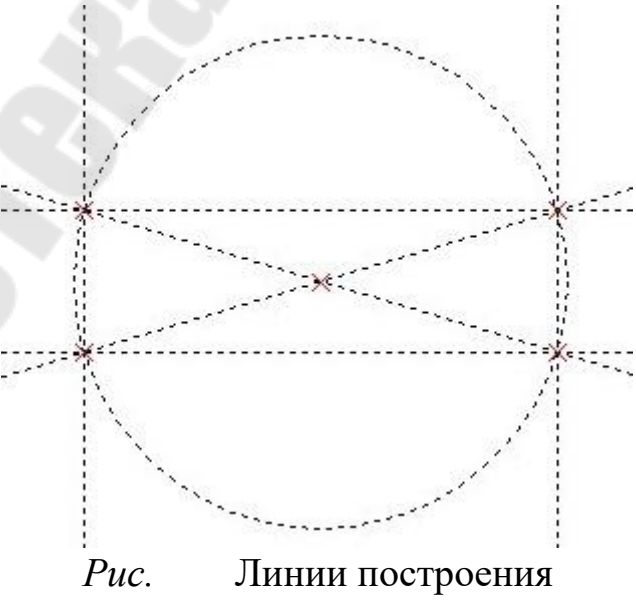

|   | b | 25              | 25        |
|---|---|-----------------|-----------|
|   | a | 130.5           | 130.5     |
|   | ς | a*b             | 3262.5    |
| ? | D | $(a^2+b^2)^0.5$ | 132.87306 |

 $Puc.$ . Создание переменных  $\mathbf{M}$ 

Создание задания на оптимизацию. Командой «Параметры **Оптимизация**» создадим новое задание на оптимизацию (рис

Цель оптимизации -максимизировать площадь прямоугольника Для вычисляемых переменных а и указаны возможные мин имальные и максимальные значения.

|                                        |                                                                    | Параметры оптимизации<br>Ø = D · Ø · E B Q · @ · < · < · Ø · M · ·                                                                                                    |
|----------------------------------------|--------------------------------------------------------------------|----------------------------------------------------------------------------------------------------|
| $\Phi$ a<br><b>Nep</b>                 | Файл<br>Правка<br>Построения<br>Чертёж<br>Операции                 | Цель<br>Оформление<br>Спецификации<br>Параметры<br>Сборка<br>Измерение<br>Максимум площади прямоугольника<br>品<br>W)<br>"扁<br>FŞ<br><b>HERE</b><br><b>Gada</b><br>$\Rightarrow$<br>Допуск: 0.001<br>$\theta$<br>IS.<br>Максимизировать<br>$\checkmark$<br>$\checkmark$<br>Оптимизация Графики Манипулятор<br>Элемент<br>Обновить<br>Связи<br>База<br>ные<br>управления<br>данных<br>ные<br>Ограничения |
| $\prod$ a<br>$ \overline{\mathbf{x}} $ | Оформление<br>Электротехника<br>Зубчатые передачи<br>Анализ<br>ЧПУ | <b>Инстру</b><br><b>В</b> * Рис 7.1.grb X Приветствие<br>Добавить<br># x<br>Переменная<br>Значение<br>Операция<br>50,000000<br>D<br>$\leq$ =<br>Параметры<br>.800<br>Удалить                                                                                                    |
|                                        | Параметры<br>Сервис<br>Настройка<br>Вид<br>Окно                    | 量<br>Переменные<br>Переменные<br>$\frac{A=2}{B+1}$<br>Внешние переменные<br>Добавить<br>Имя<br>Размеры<br>Минимум<br>Максимум<br>Связи<br>0.000000<br>400.000000<br>a<br>Параметры<br>回<br>Отношения<br>0.000000<br>300.000000<br>h<br>$CtrI + F7$<br>Пересчитать<br>¥.<br>Удалить.                                                                                                    |
|                                        |                                                                    | 回<br>Анимация<br>C)<br>Сценарий анимации<br>Запускать: Пользователь<br>$\checkmark$<br>Алгоритм<br><b>I</b><br>Измерить<br>$n =$<br>Пересчитывать задачи:<br>√ Показывать текущее решение<br>Оптимизация<br>Пересчитывать 3D модель!<br>匪<br>База данны                                                                                                    |
|                                        |                                                                    | Оптимизация<br>씮<br>Глобальны<br>Оптимизировать модель<br>缔<br>Графики<br>Вызов с клавиатуры: РО<br>$\overline{\mathsf{W}}$<br>Манипулят<br>Для получения справки нажмите F1<br>OK<br>Отмена                                                                                                    |

 $Puc.$ . Окно задания параметров оптимизацию

В качестве алгоритма решения задачи применим метод после довательных приближений с 10 итерациями (рис.

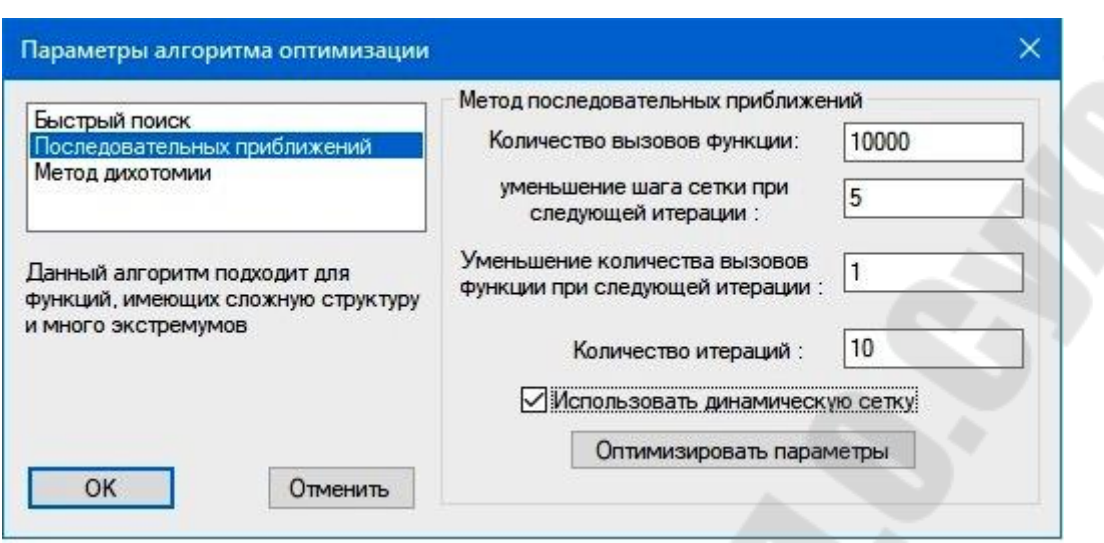

. Окно выбора алгоритма решения  $P_{HC.}$ 

Вычисления выполняем командой [Выполнить] в окне задания на оптимизацию. Результаты вычислений показаны на рис. Увеличение числа итераций приводит к повышению точности расче-Ta.

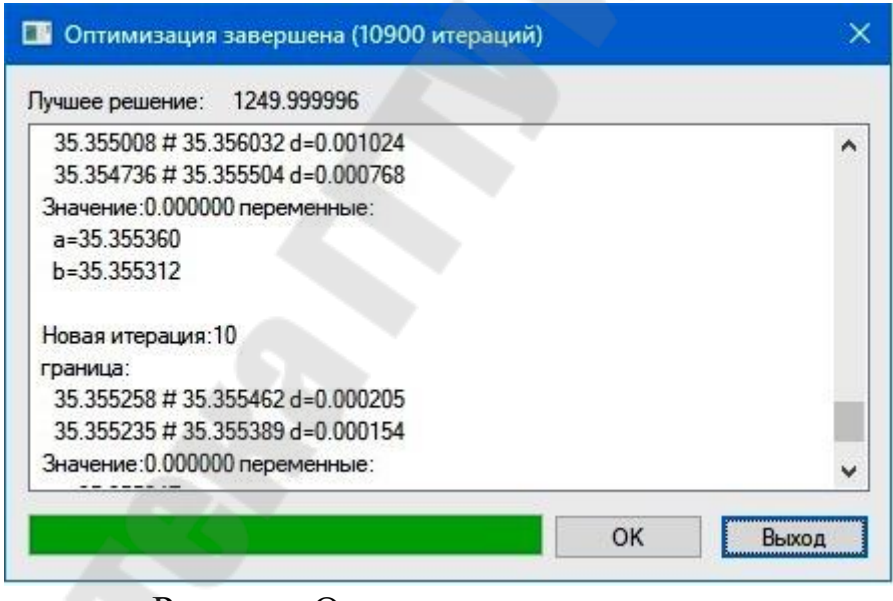

. Окно результатов расчета  $P_{\text{HC}}$ .

### Требования к оформлению и содержанию отчета

Отчет о выполнении лабораторной работы оформляется на листах формата А4 текстовым (шрифт Times New Roman 14 пт, абзацный отступ 1,25 см, межстрочный интервал - одинарный, выравнивание текста - по ширине) на листах формата А4 (параметры страниц: верхнее: 2,5 см; левое: 2,5 см; нижнее: 3 см; правое: 1,5 см) и включает в себя

√ тему и цель работы;

√ порядок выполнения работы;

• распечатку результатов, включающую в себя копию экрана, файл чертежа отражающего

файл чертежа

◆ вывод (описание результатов).

Неверно или небрежно оформленные работы не допускаются к защите. Только защитив все работы, студент допускается к зачету по дисциплине «Автоматизированное проектирование технических объек-TOB<sub>></sub>.

Контрольные вопросы для защиты:

1. Какая команда позволяет автоматизировано рассчитывать размеры и другие параметры?

2. Какие графические кнопки имеет окно «Задания на оптимизацию»?

3. Какие поля содержит окно «Задание параметров»?

4. Перечислите доступные в алгоритмы оптимиз  $a$ ции.

5. Как создать переменную путем измерения параметров геометрического элемента?

6. Какие параметры геометрических элементов можно измерять?

7. Для чего геометрическим элементам присваивать имена?

8. Какой опцией в командах редактирования можно создать имя выбранного элемента?

9. Определите длину стороны правильного шестиугольника площадью 138 см

10. Определите высоту усеченного конуса объемом 244 см, если диаметры его оснований равны 10 см и 6 см.

#### Лабораторная работа № Конечноэлементный анализтрехме  $\mathbf{D}$ ной модели

Цель работы Получить навыки конечноэлементного анализа трехмерных моделей с использованием 1 вер сии системы

### Порядок выполнения работы

- внимательно изучить краткие теоретические сведения;
- получить у преподавателя индивидуальное задание на выполнение лабораторной работы;
- √ внимательно изучить разделы «Краткие теоретические сведения» и «Пример выполнения работы»;
- √ создать модель анализируемой детали
- ◆ создать новую задачу конечноэлементного анализа
- √ задать параметры задачи
- √ создать конечноэлементную сетку модели
- √ задать нагрузку на деталь
- √ задать закрепление детали
- √ задать свойства материала детали
- √ запустить расчет задачи
- √ открыть для просмотра результаты расчета
- √ сопоставить результаты расчета с допустимыми значения-MИ
- √ проанализировать полученные результаты;
- ◆ оформить в соответствии с требованиями отчет о выполнении работы;
- √ защитить лабораторную работу.

# Краткие теоретические сведения

Анализ - это интегрированная с системой парамет рического твердотельного моделирования версия) программа конечноэлементных расчётов.

Анализ, пользователь программы Используя

имеет возможность осуществлять конечноэлементное модели рование распространённых физических явлений, имеющих важное значение для проектирования. Все расчёты ведутся с применением метода конечных элементов. При этом между трёхмерной моделью изделия и расчётной конечноэлементной моделью поддерживается ассоциативная связь. Параметрические изменения исходной твердо

тельной модели автоматически переносятся на сеточную конечно элементную модель.

Экспрессанализ - бесплатный модуль, встроенный в 1  $Bep-$ . Этот модуль является упрощенной версией просию Анализ, специально адаптированной для проведеграммы ния простых, но качественных прочностных расчетов.

Конечноэлементное моделирование в среде программы

Анализ позволяет осуществлять статический анализ, час тотный анализ, анализ устойчивости, тепловой анализ.

При статическом анализе рассчитывают напряжённо деформ ированное состояние конструкций под действием приложенных к системе постоянных во времени сил. Также можно учесть напряжения, возникающие изза температурного расширения или сжатия матери ала, деформации конструкции на величину известных перемещений. Статический анализ позволяет оценить прочность детали или конструкции по допускаемым напряжениям, определить наибольшие перемещения точек конструкции.

Частотный анализ позволяет рассчитать собственные (резонанс ные) частоты конструкции и соответствующие им формы колебаний. По итогам расчета проверяют наличие резонансных частот в рабочем частотном диапазоне конструкции. Надёжность работы изделия мо жет быть повышена, если исключить возможность возникновения ре зонансов.

Анализ устойчивости важен при проектировании конструкций больших размеров. Под действием критической нагрузки в сжатых зонах конструкции могут скачкообразно возникнуть значительные неупругие деформации, зачастую приводящие к разрушению конст рукции или ее серьёзному повреждению. Данный модуль позволяет оценить запас устойчивости конструкции по критической нагрузке.

Тепловой анализ позволяет оценить температурное поведение конструкции под действиемисточников тепла и излучения. Тепловой анализ может использоваться самостоятельно для расчёта темпера турных или тепловых полей по объёму конструкции, а также совме стно со статическим анализом для оценки возникающих в изделии температурных деформаций.

Суть метода конечных элементов, используемого в Анализ, заключается в замене исходной пространственной модели дискретной математической моделью, отражающей физическую сущ ность и свойства исходной конструкции. Важнейшим элементом ко

нечноэлементного моделирования является конечноэлементная дис кретизация объемной модели, т.е. построение совокупности конечных элементов заданной формы, объединённых в единую конечно элементную сетку (рис.

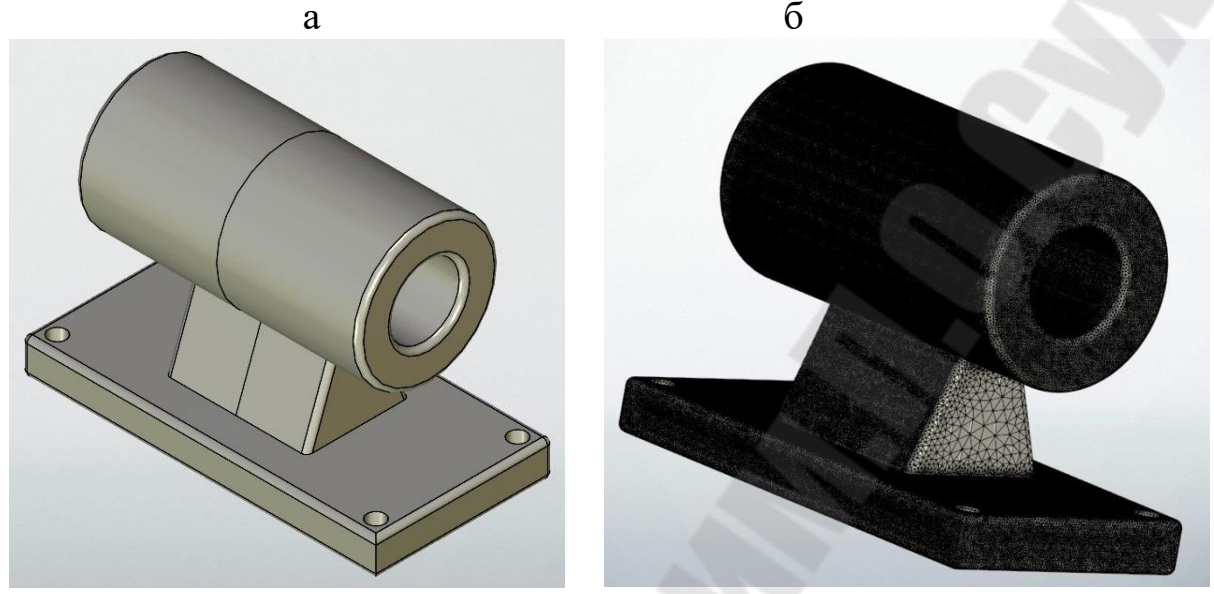

. Трехмерная (а) и конечноэлементная (б) модели дет а- $Puc.$ ЛИ

Анализ использует удобные для автоматической гене рации конечноэлементной сетки тетраэдральные конечные элементы, так как с помощью тетраэдра можно с большой точностью ап проксимировать сложную форму детали.

### Последовательность статического анализа

На первом этапе необходимо построение трёхмерной модели де Трехмерная модель может быть также им тали в портирована из другой системы проектирования.

На втором этапе необходимо осуществить генерацию конечно элементной сетки модели детали с помощью модуля «Препроцессор»

Анализ и наложения граничных условий, определяющих ог раничения задачи.

Препроцессор Анализ позволяет строить сетки из че тырехузловых и десятиузловых тетраэдальных конечных элементов. Элементы первого типа обеспечивают линейную аппроксимацию ис комой функции (например, перемещений или температуры) в преде лах объёма конечного элемента. Элементы второго типа, десятиузло вые, обеспечивают более высокий порядок аппроксимации - квадра

тичную аппроксимацию, и лучше аппроксимируют криволинейные границы. Пользователь может выбрать для быстрой качественной оценки расчёт линейными тетраэдальными конечными элементами, а для ответственного количественного анализа - расчёт квадратичными конечными элементами.

Настройки генератора сеток позволяют создавать адаптивные тетраэдальные сетки с переменным шагом. Такие сетки имеют сгуще ния конечных элементов в местах модели со сложной геометрией, в которых можно ожидать концентрации напряжений.

Третий этап - расчёт выполняет модуль «Процессор» програ м-Анализ. В процессоре генерируются расчётные системы МЫ уравнений и их решение. Результатами работы процессора являются значения искомых функций, например перемещений и напряжений при статическом анализе, или собственных частот и форм колебаний при частотном анализе.

Четвертый этап, анализ результатов расчета, выполняет модуль «Постпроцессор» программы Анализ. Постпроцессор, также как и другие модули, интегрирован с и позволяет после завершения расчётов всестороннее изучить полученные резуль таты. Постпроцессор обладает набором удобных пользовательских функций, таких как анимация, отображение деформированного со стояния, настраиваемые шкалы, многооконный интерфейс, зондиро вание результатов и др. На рис. 2 показаны цветные поля распределе ния напряжений и деформаций детали.

# Пример выполнения работы

Откроем модель анализируемой детали.

Создадим новую задачу конечноэлементного анализа (Ана лиз/Новая задача/КЭ анализ).

Зададим параметры новой задачи:

- тип экспрессрасчет;
- выбрать элемент выделить курсором анализируемую деталь;
- поставить галочку в окне «Создать сетку»;
- подтвердить создание новой задачи.

После создания новой задачи Анализ автоматически переходит к созданию конечноэлементной сетки. Создать конечно элементную сетку требуемого качества можно также командой Ана лиз/Сетка. Скрыть или снова показать сетку можно командами «Скрыть сетку» и «Показать сетку» контекстного меню, вызываемого

правой кнопкой мыши.

Зададим давление на кольцевой поверхности крышки командой Анализ/ Нагружение /Давление. Для этого выделим нагружаемую поверхность (рис. ), укажем тип нагрузки - равномерная, значение  $-13$  Н/м, направление – по нормали. Нажмем кнопку для подтве рждения создания нагрузки.

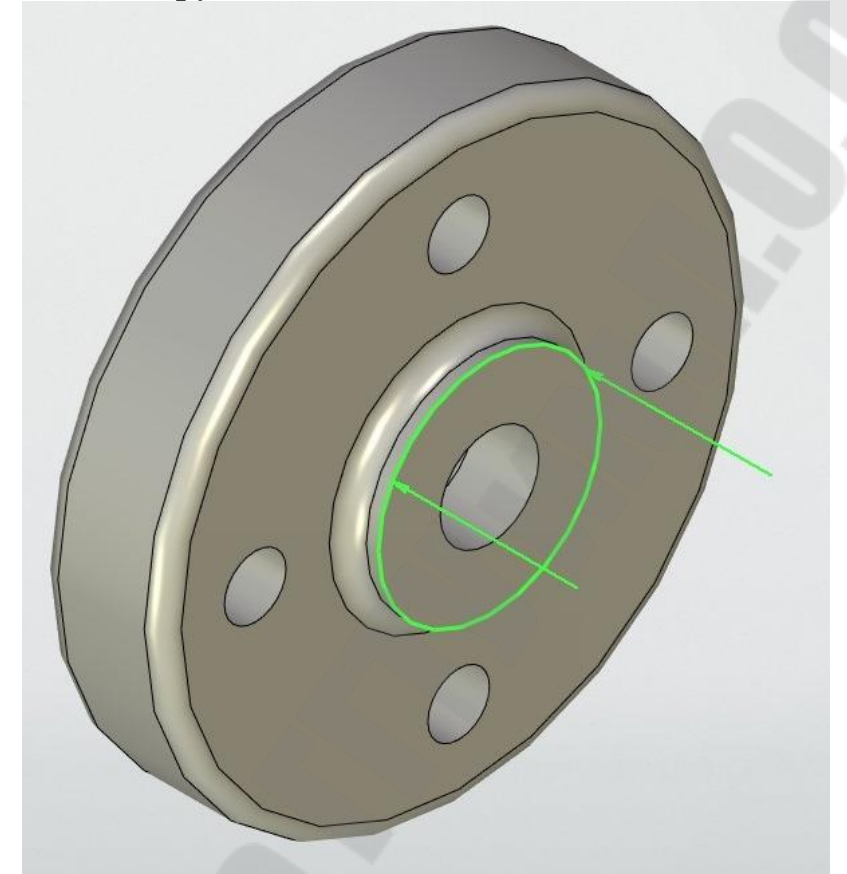

Рис. 8. Выделение нагружаемой поверхности (зеленое кольцо)

Создадим закрепление крышки в местах установки болтов. Для этого командой Анализ/Ограничения/ Полное закрепление укажем ребра отверстий под болты и подтвердим завершение ввода. Закрепление ребер отверстий обозначается на модели специальными значками (*рис. 8*.

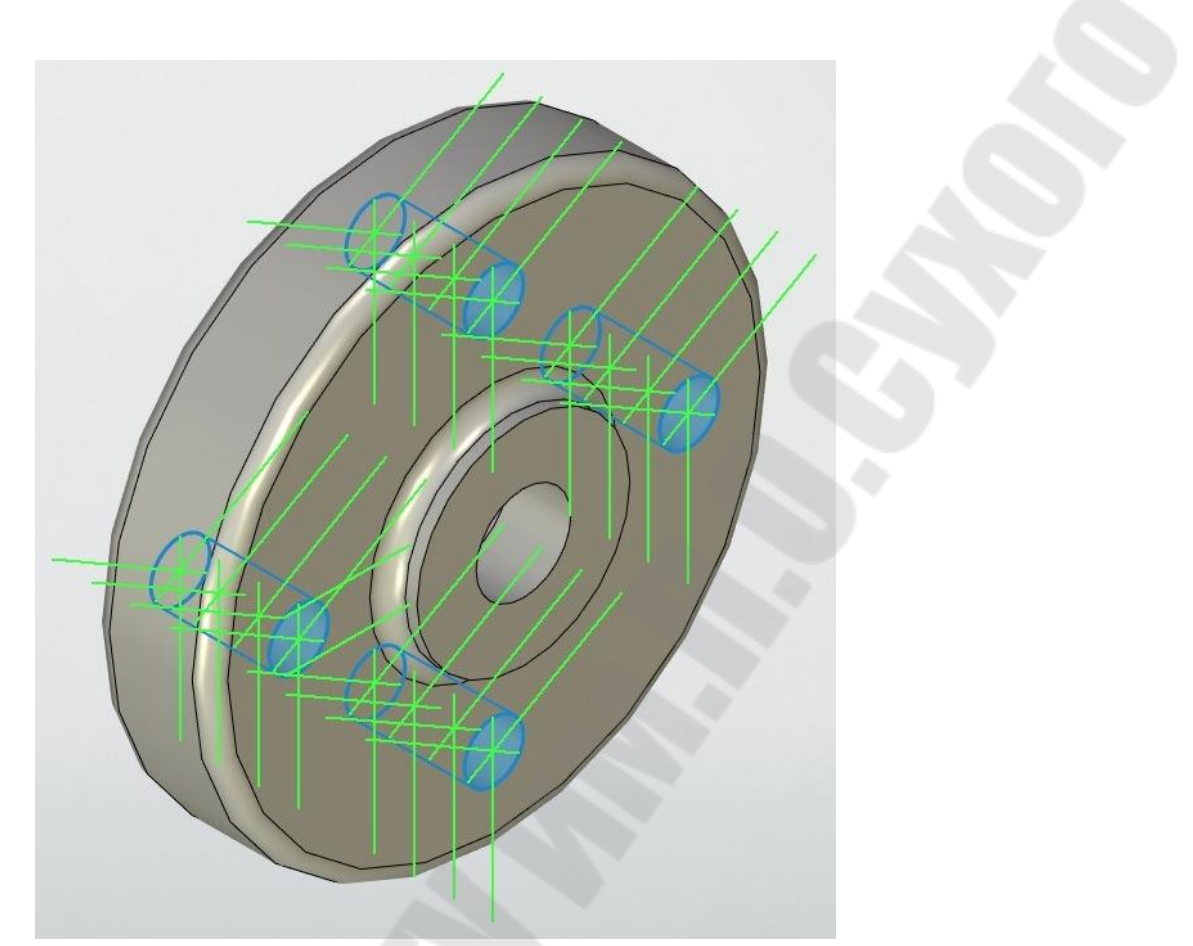

*Рис. 8.㌀*. Обозначение закреплений модели

Зададим свойства материала крышки командой Анализ/Свойства. Наиболее подходящий материал можно выбрать из библиотеки материалов, нажав кнопку «Библиотека» (рис. 8.

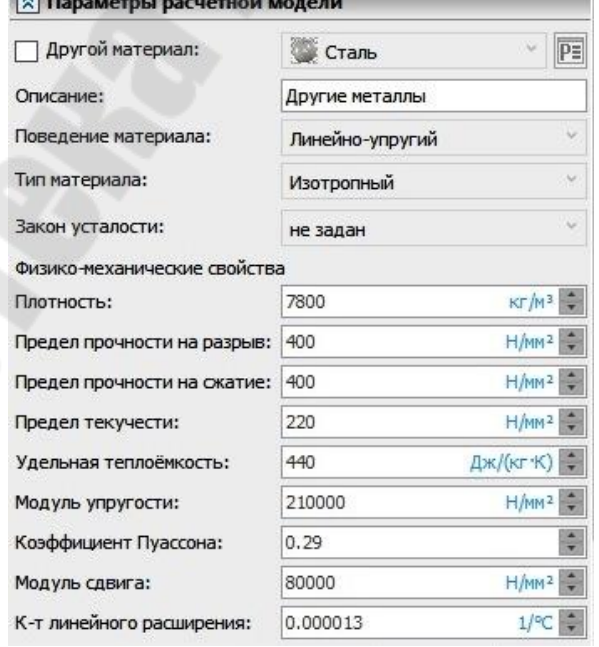

*Рис. 8.㐀*. Окно задания свойств материала детали

Командой Анализ/Показать окно задач выведем на экран слу жебное окно «Задачи», отображающее все задачи документа и их элементы в виде структурированного дерева.

Командой Анализ/Расчет запустим расчет задачи.

Для просмотра результатов расчета откроем папку «Резуль таты» в окне «Задачи».

Сопоставим результаты расчета с допустимыми значениями.

### Требования к оформлению и содержанию отчета

Отчет о выполнении лабораторной работы оформляется на листах формата А4 текстовым (шрифт Times New Roman 14 пт, абзацный отступ 1,25 см, межстрочный интервал - одинарный, выравнивание текста - по ширине) на листах формата А4 (параметры страниц: верхнее: 2,5 см; левое: 2,5 см; нижнее: 3 см; правое: 1,5 см) и включает в себя

- √ тему и цель работы;
- √ порядок выполнения работы;
- √ распечатку результатов, включающую в себя копию экрана, файл статического анализа детали отражающего
	- файл статического анализа детали

√ вывод (описание результатов).

Неверно или небрежно оформленные работы не допускаются к защите. Только защитив все работы, студент допускается к зачету по дисциплине «Автоматизированное проектирование технических объек-TOB<sub>></sub>.

Контрольные вопросы для защиты:

Какие виды моделирования позволяет осуществлять програм

Ma

Каково назначение статического анализа?

### Что такоеЭкспрессанализ

Анализ

Перечислите этапы статического анализа.

Каково назначение модуля «Препроцессор»?

Каково назначение модуля «Процессор»?

Каково назначение модуля «Постпроцессор»?

Какие типы конечных элементов использует Ана-

ЛИЗ

Какой командой задают свойства материала детали? Как представляет Экспрессанализ результаты расчета?

### Лабораторная работа № Создание трехмерной модели механизма

Цель работы Получить навыки автоматизированного проектирования сборочных трехмерных моделей механизмов в среде системы

# Порядок выполнения работы

- ◆ внимательно изучить краткие теоретические сведения;
- получить у преподавателя индивидуальное задание на выполнение лабораторной работы;
- ◆ внимательно изучить разделы «Краткие теоретические сведения» и «Пример выполнения работы»;
- ◆ создать новый документ (новая модель)
- √ создать сборочную модель механизма из фрагментов
- задать необходимые степени свободы и сопряжения фраг ментов
- √ проверитьправильность движения звеньев механизма
- проверитыправильность структуры механизма разборкой
- ◆ проанализировать полученные результаты;
- оформить в соответствиис требованиями отчет о выполнении работы;
- √ зашитить лабораторную работу.

# Краткие теоретические сведения

Механизмом называют совокупность подвижно связанных звеньев (тел). При создании трехмерной модели механизма в среде

необходимо не только создать трехмерную сборочную модель, но и определить возможность перемещения каждого тела.

При выполнении лабораторной работы будем использовать соз данные заранее трехмерные модели тел (звеньев), входящих в меха НИЗМ.

Сборочную модель механизма соберем из фрагментов (мо делей звеньев) с использованием команды «Операции)  $\Phi$ <sub>par</sub> мент».

При этом необходимо:

- выбрать файл с моделью тела, который будет использо ваться в качестве фрагмента.

- привязать фрагмент к сборочной модели.

- задать степени свободы фрагмента и сопряжения его с други

ми телами. Если в фрагменте ИСК не создана, задать степени свободы фрагмента невозможно (окно «Степени свободы» не появляется).

Привязка фрагмента сводится к определению двух систем координат -исходной и целевой. Одна система координат принадле фрагменту (ИСК), другая (ЦСК) расположена на сборочной ЖИТ фрагмент однозначно позиционируется в пространстве модели. после совмещения ИСК и ЦСК. В качестве ИСК и ЦСК можно вы брать любые существующие ЛСК. При отсутствии ЛСКеё функцию берет на себя мировая система координат.

Если в модели нужная ЛСК отсутствует, её можно создать в требуемой точке. Первоначально направления осей ЛСК совпадут с направлением осей мировой системы координат.

При создании геометрических связей в виде сопряжений можно использовать только такие геометрические понятия, как точка, ось, кривая, плоскость, поверхность.

поддерживает следующие типы сопряжений:

Совпадение - обеспечивает постоянное полное совпадение одно го геометрического объекта с другим. Количество оставшихся степе ней свободы зависит от вида геометрии сочетаемых объектов.

Параллельность, перпендикулярность - обеспечивают взаи мную параллельность и перпендикулярность выбранных геометрических объектов. Они представляют собойчастный случай сопряжения типа «угол».

Касание - обеспечивает постоянный физический контакт между двумя геометрическими объектами. В зависимости от типа геометрии взаимодействующих объектов контакт может осуществляться в одной точке (например, плоскость исфера) или вдоль прямой (плоскость и цилиндр).

Соосность - это частный случай сопряжения типа «совпаде ние». Обеспечивает совпадение двух осей.

Расстояние - задаёт связь между двумя объектами, выполняя условие по сохранению заданного расстояния между двумя геометри ческими объектами. Можно задать условия типа «не больше», «не меньше» или «равно» заданному значению.

Передача типа «Колеса» (угловые скорости) - задает условия взаимодействия двух тел, вращающихся вокруг двух осей.

Передача типа «Винт» (колесорейка) -задает условия взаим одействия двух тел, при котором одно вращается, а другое перемещается.

Передача типа «Отношение линейных скоростей» -задает ко эффициент, характеризующий взаимное смещение двух объектов, движущихся вдоль осей.

Для создания нового сопряжения командой «Сервис Сопряже ния Создать сопряжения» нужно выполнить следующие действия:

- выбрать тип сопряжения.

- выбрать первый объект, затем второй.

задать параметры выбранного типа сопряжения (при необходимости).

- подтвердить выбор.

фрагмент, внесенный в сборку с использованием ЛСК, м ожетбыть использован в модели, построенной на сопряжениях. Для определения поведения фрагмента относительно ЛСК привязки в параметрах фрагмента задаются разрешенные степени свободы: 3 на перемещения и 3 на повороты относительно осей ЛСК. Для каждой степени свободы дополнительно может быть установлено ограничение движения в виде диапазона значений.

Можно также заранее задать степени свободы в параметрах ИСК, в файле фрагмента. При вставке фрагмента условия со сте пенями свободы копируются в экземпляр фрагмента и впоследст вии учитываются при расчете комплекса сопряжений сборочной модели.

Команда «Сервис Сопряжения Перемещение сопряженных элементов» позволяет проверить правильность работы механизма при ручном задании движения. После вызова команды требуется вы брать деталь механизма для задания движения. Движение задаётся перетаскиванием выбранной детали при помощи курсора. Движение ограничено заданными сопряжениями с другими деталями и внешним пространством.

Для анализа структуры сборочных моделей в есть специальная команда «Сервис Разборка», которая позволяет выпол модели. Преобразования (перемещения) для раз нять разборку борки могут быть заданы в параметрах любой трехмерной операции. На закладке «Преобразования» в диалоге параметров фрагмента присутствуют параметры, задающие постоянно действующие преоб разования и преобразования, действующие в режиме разборки.

Отдельные тела, входящие в сборочную модель, после выполне ния команды занимают положения с учетом преобразований, задаю щих смещения и повороты относительно ЛСК привязки.

По умолчанию режим разборки выключен. При включении ре жима разборки применяются преобразования, предназначенные для режима разборки

# Пример выполнения работы

Рассмотрим последовательность действий по созданию трехмер ной сборочной модели на примере кулачкового механизма (рис. 9.

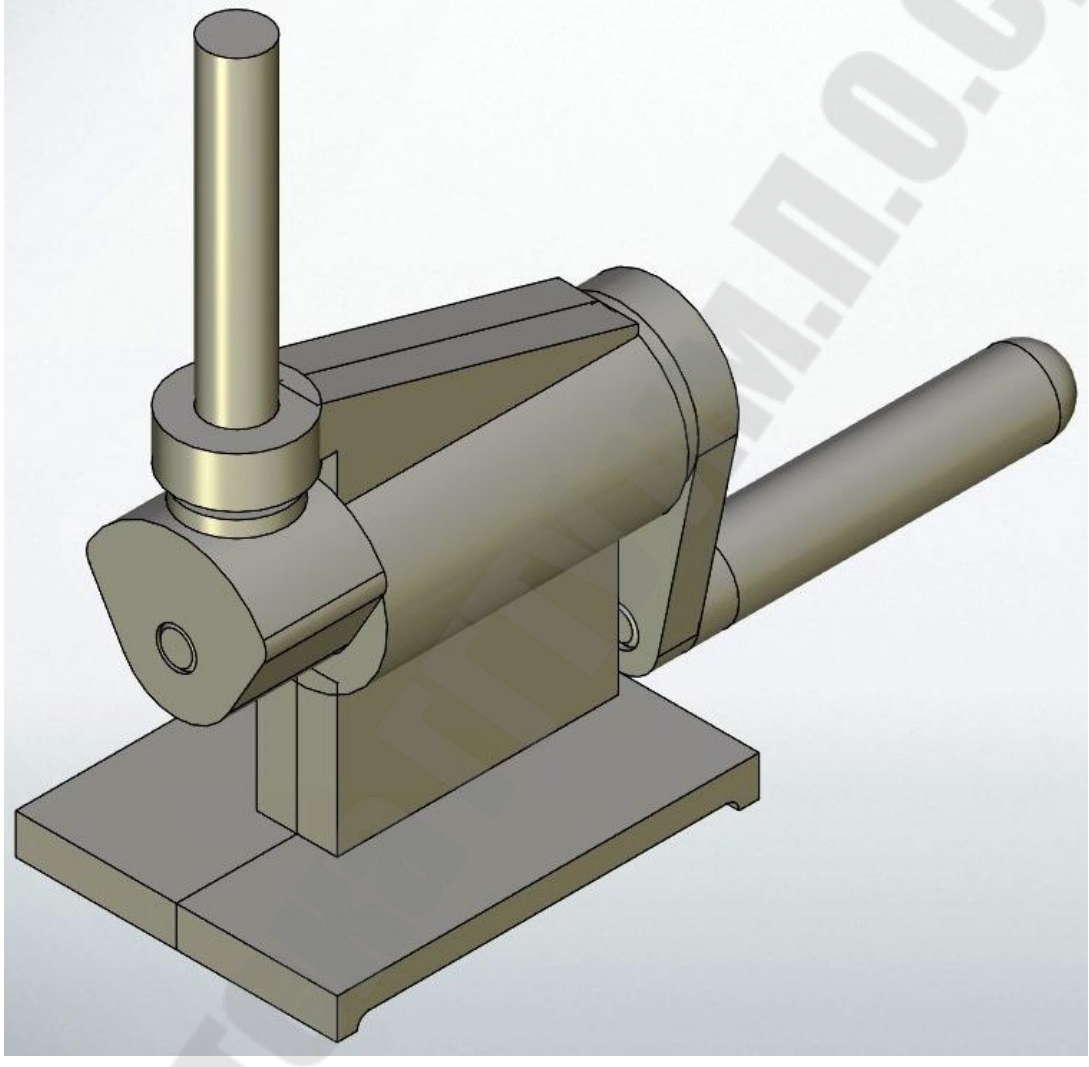

Модель кулачкового механизма Puc. 9.

Создание нового документа. Командой «Файл|Новая  $\mathbf{M}$  $\Omega$ дель» откроем окно нового документа.

Вставим в сборочную модель основную деталь неподви жную стойку. Командой «Операции фрагмент выбрать файл » укажем путь и выберем файл «Стойка. », содержащий 3D модель стойки. Это неподвижная часть механизма, ее можно поместить в сборку без привязки. Подтвердим создание первого фрагмента нажатием

*Вставим в сборочную модель вторую деталь – ось.* Командой «**Операции | 3D фрагмент | выбрать файл**» укажем путь и выберем файл «Ось », содержащий 3D модель оси. Ось должна быть привязана к горизонтальному отверстию стойки и иметь одну степень свободы – поворачиваться в отверстии. В модели оси уже создана ИСК. Для совмещения ИСК оси с нужной ЦСК стойки укажем курсором на круговое ребро отверстия стойки и выберем его ЛК. Ось ИСК будет направлена по оси отверстия, а центр ИСК будет в центре выбранного ребра. Этого достаточно для привязки оси к стойке.

В окне «Степени свободы» отметим возможность поворота фрагмента вокруг оси X (рис. 9.

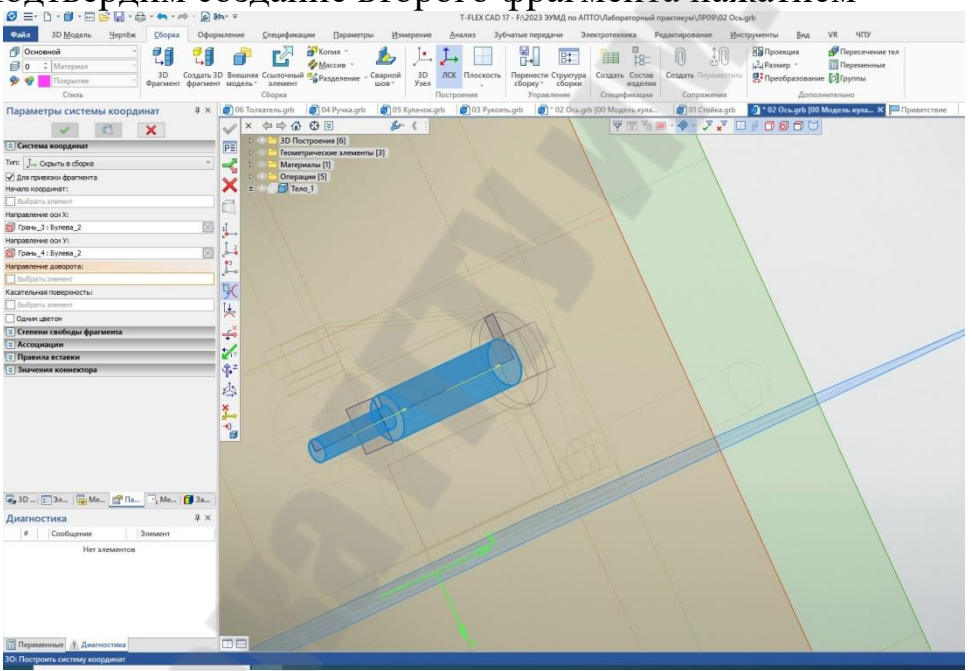

Подтвердим создание второго фрагмента нажатием

*Рис. 9.㈀*. Определение степени свободы для детали «ось»

Зафиксируем неподвижную деталь - стойку. После того как в сборке появились две детали и заданы степени свободы, можно закрепить стойку как неподвижную часть механизма. В служебном окне «3䐀 модель» ПК выберем фрагмент «Стойка» и в контекстном меню выберем команду «Зафиксировать положение».

*Вставим в сборочную модель деталь «рукоять»*. Командой «**Операции| ㌀䐀 фрагмент |выбрать файл** » укажем путь и выберем файл «Рукоять. ». Для совмещения ИСК рукояти с нужной ЦСК оси укажем курсором на круговое ребро оси и выберем его ЛК.

Ось ИСК будет направленапо оси отверстия, а центр ИСК будет в центре выбранного ребра. Этого достаточно для привязки рукояти к оси. Рукоять должна быть жестко зафиксирована на оси, поэтому степени свободы для рукояти задавать не будем. Подтвердим создание второго фрагмента нажатием

㘀⸠*Вставим в сборочную модель деталь «ручка»*. Ручку привяⴀ жем к отверстию рукояти аналогично оси. В окне «Степени свободы» отметим возможность поворота ручки вокруг оси Х.

㜀⸠*Вставим в сборочную модель деталь «кулачок»*. Кулачок жеⴀ стко зафиксируем на оси, как и рукоять.

*Вставим в сборочную модель деталь «толкатель»*. Толкатель привяжем к направляющим отверстиям стойки. В окне «Степени свободы» отметим возможность перемещения и поворота толкателя о тносительно оси Х.

*Разберем сборочную модель* командой «**Сервис| Разборка**» *рис. 9.㌀*), предварительно задав перемещения деталей командой «**Сервис| Преобразования**».

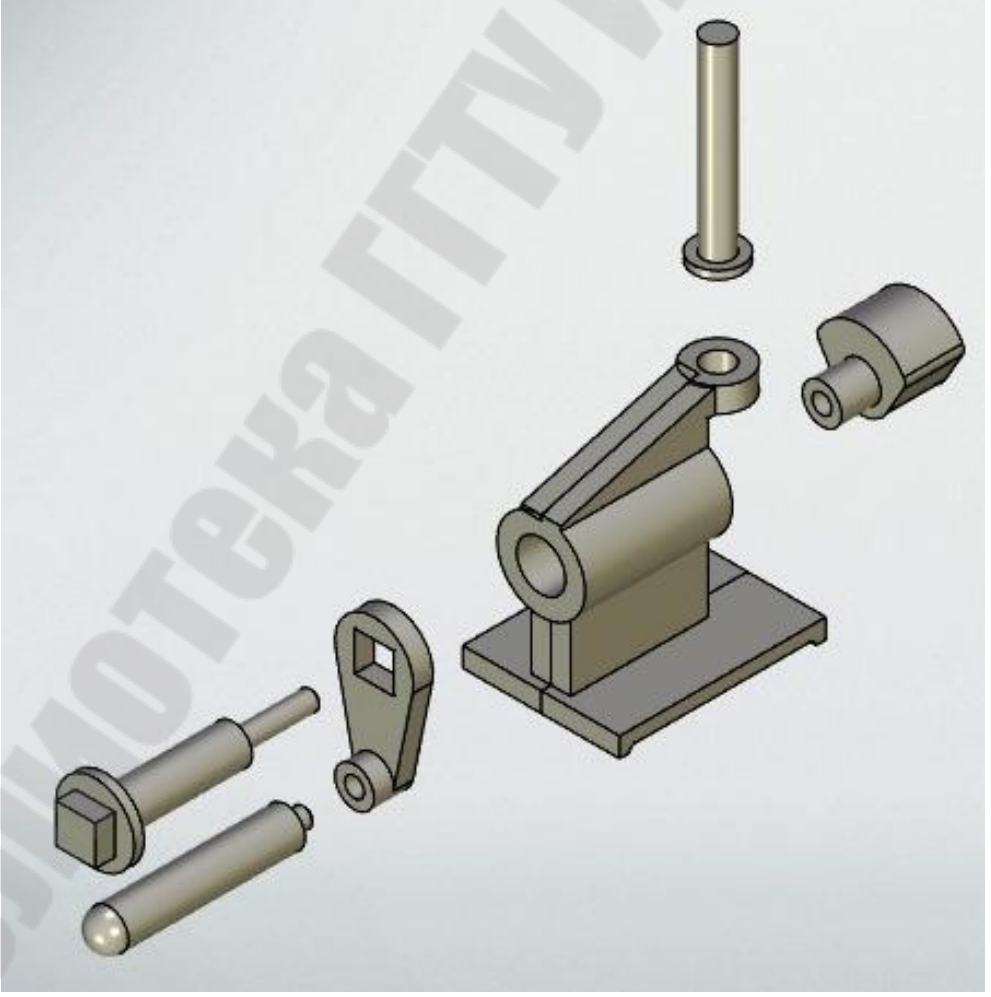

*Рис. 9.㌀*. Разборка модели кулачкового механизма

### Требования к оформлению и содержанию отчета

Отчет о выполнении лабораторной работы оформляется на листах формата А4 текстовым (шрифт Times New Roman 14 пт, абзацный отступ 1,25 см, межстрочный интервал - одинарный, выравнивание текста - по ширине) на листах формата А4 (параметры страниц: верхнее: 2,5 см; левое: 2,5 см; нижнее: 3 см; правое: 1,5 см) и включает в себя

√ тему и цель работы;

√ порядок выполнения работы;

• распечатку результатов, включающую в себя копию экрана, файл модели механизма отражающего

файл модели механизма

◆ вывод (описание результатов).

Неверно или небрежно оформленные работы не допускаются к защите. Только защитиввсе работы, студент допускается к зачету по дисциплине «Автоматизированное проектирование технических объек-TOB<sub>></sub>

### Контрольные вопросы для защиты:

1. Какую команду используют для вставки фрагмента в сборочную модель?

2. Как задать ограничения движения фрагмента в модели?

- 3. Какие поля содержит окно «Степени свободы»?
- 4. Перечислите доступные в типы сопряжений.
- 5. Что такое исходная система координат?
- 6. Что такое целевая система координат?
- 7. Как вручную задать движение звеньев механизма?
- 8. Как сборочную модель представить в разобранном виде?

9. Как задать направления и величины перемещений тел при разборке сборочной модели?

### Заключение

Выполнение лабораторных работ, описанных в данномпракт икуме, позволяет студентам последовательно получить практические навыки создания двухмерных чертежей, трехмерных моделей, оформления конструкторской документациив среде

обладает большими возможностями а Система  $B$ томатизации работы конструктора. В нет необходи мости создавать несколько отдельных чертежей для детали или узла с разными размерами. Достаточно построить параметрическую модель детали и, задавая в качестве параметров элементов построения разные значения, получать различные её модификации.

Система позволяет автоматизировано рассчитывать размеры и другие параметры чертежа или модели, реша  $\overline{\mathbf{R}}$ задачу оптимизации в соответствии с условиями, наложенными на переменные.

Использование упорядоченных наборов данных, баз данных при параметрическом проектировании позволяет задавать соответствие между параметрами чертежа посредством дискретных величин без математических формул и создавать таким образом библиотеки п  $a$ раметрических элементов.

Знания и навыки, полученные студентами при выполнении ла бораторных работ, облегчат им работу в других программных средствах разработки конструкторских документов.
## **Литература**

<span id="page-72-0"></span>**吀ⴀ䘀䰀䔀堀 䌀䅄**  17 и приложения. Новые возможности. – [Эле ктронный ресурс]. - М.: Топ Системы, 2021. - 240 с. Анализ Руководство пользователя. Конечно

элементный анализ – [Электронный ресурс]. – М.: Топ Системы, C.

## **СОДЕРЖАНИЕ**

Введение  $\Box$ [Лабораторная работа №1 Создание параметрического](#page-3-0)  чертежа детали [Лабораторная работа №2 Создание трехмерной модели](#page-10-0)  детали  $\Box$ [Лабораторная работа №3 Создание трехмерной сборочной](#page-18-0)  модели  $\blacksquare$ [Лабораторная работа №4 Создание параметрических](#page-24-0)  сборочных моделей [Лабораторная работа №5 Применение функций в чертежах](#page-34-0)  и трехмерных моделях [Лабораторная работа №6 Создание и использование баз](#page-41-0)  Данных аталандага аталандага аталандага аталандага аталандага аталандага аталандага аталандага аталандага атал Лабораторная работа №7 Вычисление размеров в чертежах Лабораторная работа №8 Конечноэлементный анализ трехмерной модели [Лабораторная работа №9 Создание трехмерной модели](#page-64-0)  [механизма ⸮⸮⸮⸮⸮⸮⸮⸮⸮⸮⸮⸮⸮⸮⸮⸮ ⸮⸮⸮⸮⸮⸮⸮⸮⸮⸮⸮⸮⸮⸮⸮⸮](#page-64-0) ⸮⸮⸮⸮⸮⸮⸮⸮⸮⸮⸮⸮⸮⸮⸮⸮ ⸮ Заключение  $\blacksquare$ Литература  $\blacksquare$ 

Учебное издание

**Петухов** Александр Владимирович

## **АВТОМАТИЗИРОВАННОЕ ПРОЕКТИРОВАНИЕ ТЕХНИ-ЧЕСКИХ ОБЪЕКТОВ**

## **Лабораторный практикум для студентов специальности ⴀ36 01 01 «Технология машиностроения» дневной и заочной форм обучения**

Редактор *Н. Г. Мансурова*  Компьютерная верстка *Н. Б. Козловская* 

Подписано в печать Формат 60x84/(6. Бумага офсетная. Гарнитура «Таймс». Ризография. Усл. печ. л. 6,04. Уч. изд. л. 6,23. Заказ № 407/29.

Издатель и полиграфическое исполнение Гомельский государственный технический университет имени П. О. Сухого. Свидетельство о гос. регистрации в качестве издателя печатных изданий за № 1/273 от 04.04.2014 г. пр. Октября, 48, 246746, г. Гомель